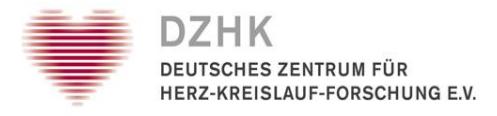

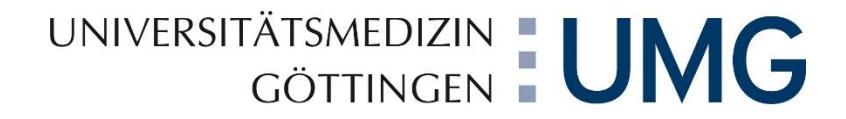

## secuTrial® - Handbuch

gültig ab:

1. September 2023

DZHK- Datenhaltung Universitätsmedizin Göttingen Institut für Medizinische Informatik Robert-Koch-Straße 40 D-37075 Göttingen

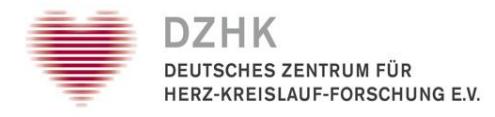

### Inhalt

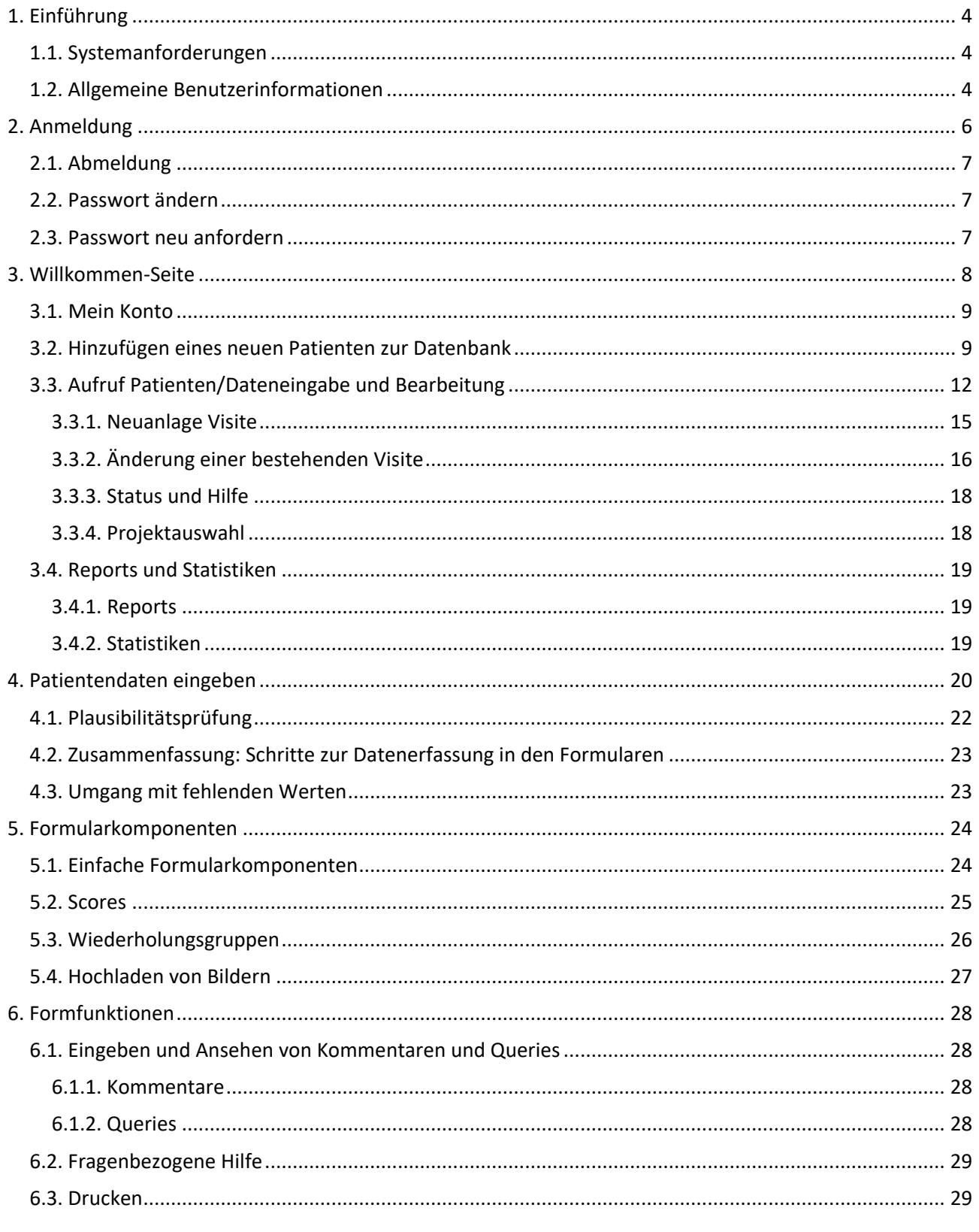

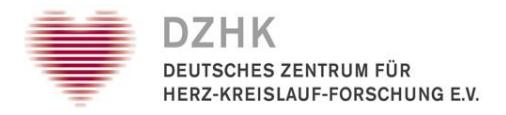

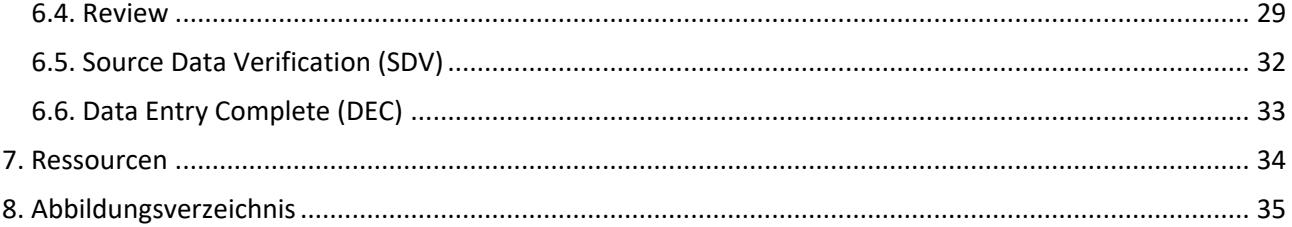

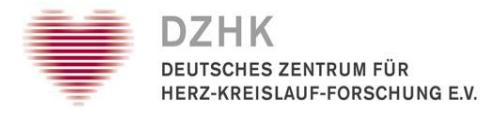

### <span id="page-3-0"></span>1. Einführung

Dieses Handbuch soll Ihnen die Benutzung von secuTrial® DataCapture erleichtern. Mit dem DataCapture können Sie Patientendaten eingeben und verwalten.

### <span id="page-3-1"></span>1.1. Systemanforderungen

Der Zugriff auf das secuTrial® DataCapture kann unter den verschiedensten Betriebssystemen (beispielsweise Windows, MacOS oder Linux) erfolgen. Um mit dem secuTrial® DataCapture zu arbeiten, müssen Sie keine spezielle Software auf Ihrem Rechner installieren. Die für das Tool erforderliche Software ist auf einem zentralen Server installiert. Um darauf zuzugreifen, benutzen Sie einfach einen der gängigen Browser (Microsoft Internet Explorer, Google Chrome, Mozilla Firefox, Safari etc.).

In Ihrem Browser müssen JavaScript und SSL-Verschlüsselung aktiviert, sowie der MetaRefresh erlaubt sein. ActiveX kann deaktiviert werden, wenn Sie keine DICOM-Bilder handhaben wollen, können Sie auch Java deaktivieren. Aus Sicherheitsgründen und wegen des Datenschutzes sollte der Cache auf Null gesetzt werden. Eine Popup-Unterdrückung, falls der Browser sie anbietet, muss deaktiviert sein. Falls Sie Unterstützung bzgl. der Browsereinstellungen benötigen, wenden Sie sich bitte an Ihren lokalen Systemadministrator.

### <span id="page-3-2"></span>1.2. Allgemeine Benutzerinformationen

Der Zugang zum DataCapture erfolgt über das Internet. Ein langsamer, unsicherer oder instabiler Internetzugang führt zwangsläufig zu einer eingeschränkten Systemleistung. Die zu verwendende URL (=Internet-Adresse) für die Anmeldung im DataCapture sowie Ihre Zugangsdaten (Benutzerkennung / Passwort) wurden Ihnen via E-Mail von der Datenhaltung in Göttingen zugeschickt. Ist dies nicht der Fall, dann wenden Sie sich bitte an den Studienleiter.

Je nachdem, welchen Browser Sie benutzen, können Fensteransicht, Menü- oder Drucklayout leicht variieren. Alle Funktionen des DataCaptures wurden mit den gebräuchlichen Browsern getestet. Bitte verwenden Sie nie die Browser Funktionen "Neu laden", "Zurück", "Vorwärts", sondern nur die Navigationsflächen von secuTrial® (Abb. 1).

> Restzeit: 59:41 | Zurück | Aktualisieren | Hilfe | Abmelden

*Abb. 1: Navigationsflächen*

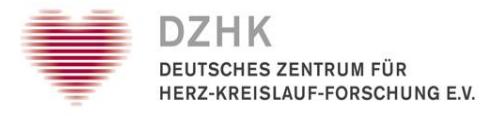

Ein Klick auf den ABBRECHEN-Button (Abb. 2) führt Sie, ohne die Eingaben zu speichern, zur vorherigen Seite.

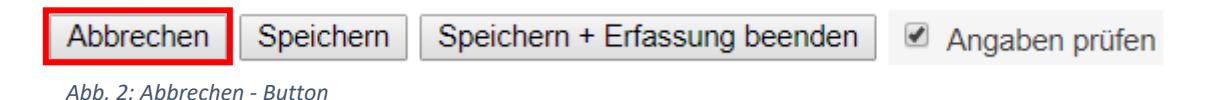

Mit einem Klick auf den ABMELDEN-Button verlassen Sie die Anwendung. Sie müssen wieder Ihre Benutzerkennung und Passwort eingeben, wenn Sie sich erneut anmelden möchten.

Wenn Sie über einen von 60 Minuten keinen Kontakt zum Server hatten, werden Sie automatisch abgemeldet. Damit wird gewährleistet, dass keine unautorisierten Personen Zugang zur Datenbank erhalten und Ihre Datensätze verändern können ("Kontakt zum Server" bedeutet: Speichern, Formularseiten Wechseln, aber nicht das bloße Eingeben von Daten in ein Formular).

Die verbleibende Restzeit bis zur Abmeldung wird Ihnen sowohl in der Titelzeile des Browserfensters als auch innerhalb der Seite in der oberen Status-Leiste in rot angezeigt. Wenn Sie automatisch abgemeldet werden, können Daten, die Sie noch nicht gespeichert haben, verloren gehen. Deshalb sollten Sie, wenn Sie Ihre Arbeit unterbrechen, das Formular, an dem Sie gerade arbeiten, abspeichern (SPEICHERN-Button) (Abb. 2).

Die meisten Seiten des DataCaptures verfügen über eine Hilfefunktion, welche Sie mit dem HILFE-Button im Hauptmenü oben rechts aufrufen können. Zur Orientierung zeigt die Kopfzeile aller secuTrial®-Seiten immer die aktuellen Benutzerdaten an.

> Datum 25.08.2023 - 09:27 (MESZ) Teilnehmer Datenhaltung *Abb. 1: Benutzerdaten*

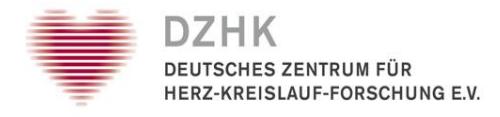

### <span id="page-5-0"></span>2. Anmeldung

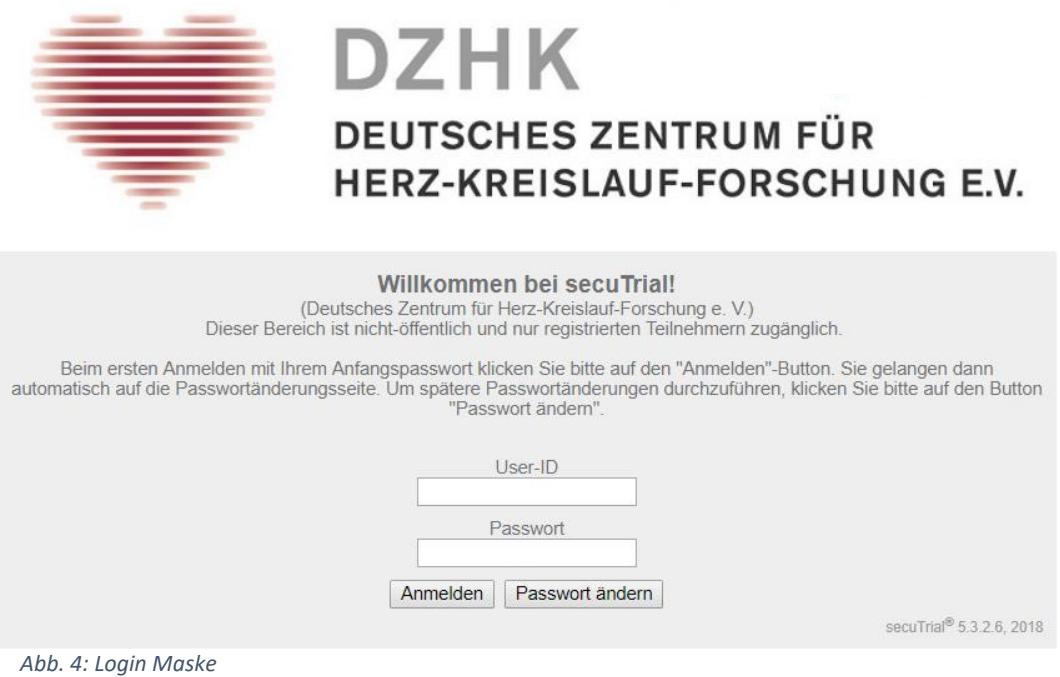

Um sich im DataCapture anzumelden, nutzen Sie bitte den Link, den Ihnen die Datenhaltung via E-Mail zugeschickt hat. Um sich im DataCapture anzumelden, geben Sie Ihre Benutzerkennung (=User-ID) und Ihr Passwort ein. Ihre Benutzerkennung ist Ihnen zusammen mit dem Passwort zugewiesen worden. Bitte geben Sie unter "User-ID" Ihre Benutzerkennung ein. Achten Sie dabei auf die genaue Schreibweise (Abb. 3).

Wenn Sie sich zum ersten Mal anmelden, werden Sie aufgefordert Ihr Passwort zu ändern. Geben Sie ein eigenes Passwort ein, geben Sie dieses unter keinen Umständen an andere Personen weiter. Aus Sicherheitsgründen muss das neue Passwort folgende Kriterien erfüllen:

- es muss mindestens 8 Zeichen haben
- es muss Groß- und Kleinbuchstaben enthalten
- e es muss mindestens ein Sonderzeichen enthalten (z.B.  $% +$ \$!?#)
- das neue Passwort darf nicht mit dem übereinstimmen, welches Ihnen zugeschickt wurde

Aus Sicherheitsgründen werden Sie regelmäßig aufgefordert Ihr Passwort zu ändern. Das neue Passwort, darf nicht mit dem vorherigen übereinstimmen.

**Wichtig:** Bitte beachten Sie, dass die Zugangsdaten zum Testsystem NICHT verwendet werden können, um Patienten im Produktiven System anzulegen. Hierfür erhalten Sie gesonderte Zugangsdaten von der Datenhaltung.

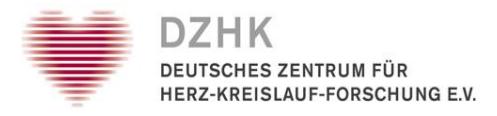

### <span id="page-6-0"></span>2.1. Abmeldung

Sie müssen sich nach jeder Benutzung und bei Verlassen des Arbeitsplatzes manuell abmelden (ABMELDEN in der oberen Menüzeile), damit niemand Ihren Teilnehmer-Account unbefugt benutzen kann. Nach der Abmeldung bekommen Sie eine Informationsseite angezeigt. Dort befindet sich ein Link mit dem Sie wieder zur Anmelde-Seite gelangen.

### <span id="page-6-1"></span>2.2. Passwort ändern

Sie können Ihr Passwort jederzeit ändern, indem Sie den "Mein Konto" Button auf der Willkommen-Seite anklicken. Geben Sie einfach Ihr vorheriges Passwort ein und geben Sie zweimal ein gültiges neues Passwort ein.

### <span id="page-6-2"></span>2.3. Passwort neu anfordern

Wenn Sie Ihr Passwort vergessen haben, kontaktieren Sie bitte die Datenhaltung in Göttingen. Es wird Ihnen ein neues Passwort per E-Mail zugeschickt. Da Ihre Anfrage manuell bearbeitet wird, kann dies bis zu einem Arbeitstag dauern.

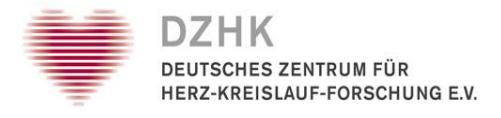

### <span id="page-7-0"></span>3. Willkommen-Seite

Diese Seite ist der zentrale Zugangspunkt für die verschiedenen Funktionen der Applikation (Abb. 4).

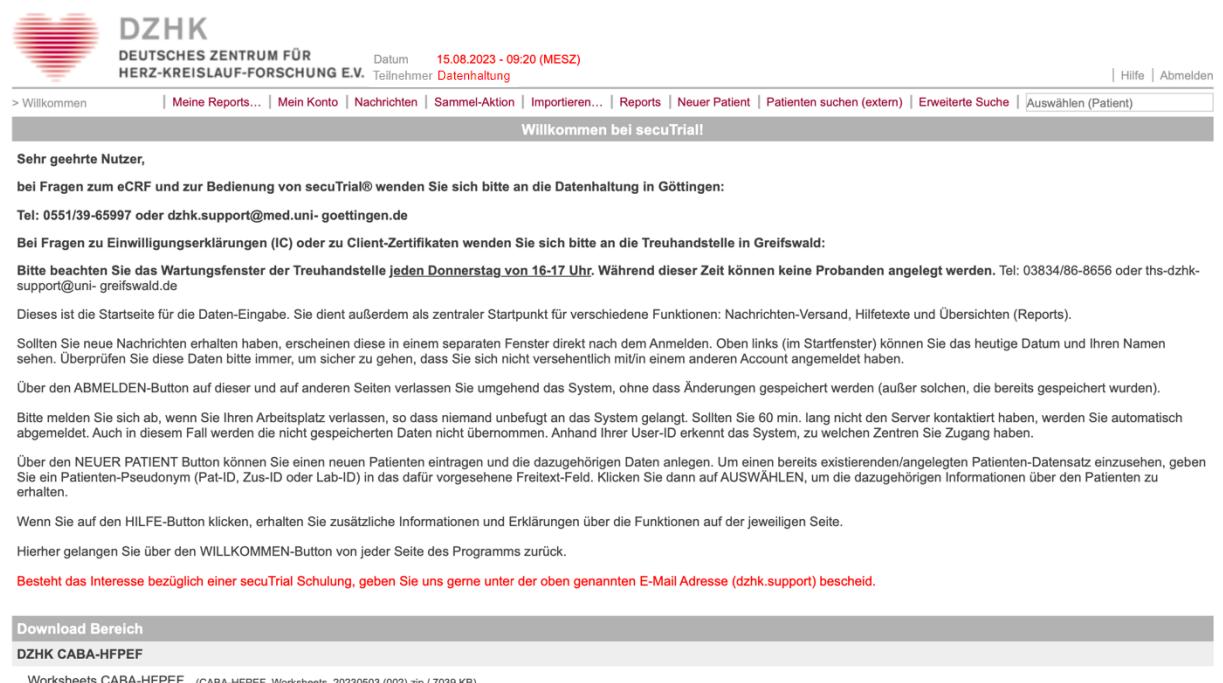

*Abb. 5: Willkommen-Seite*

Sie können hier je nach zugewiesener Rolle:

- Ihre gespeicherten Reports abrufen (Meine Reports)
- Ihre eigenen Teilnehmerdaten aufrufen und ändern (MEIN KONTO)
- Nachrichten ansehen oder schreiben (NACHRICHTEN)
- Formulardaten oder Discrepancies importieren (IMPORTIEREN)
- Reports, Statistiken und Patientenliste aufrufen (REPORTS)
- Neue Patienten anlegen (NEUER PATIENT)
- Einen externen Patienten suchen (PATIENTEN SUCHEN)
- Patientendaten aufrufen und Daten eingeben oder bearbeiten (AUSWÄHLEN)
- Dokumente herunterladen (DOWNLOAD BEREICH)

Die Willkommen-Seite beinhaltet allgemeine Informationen zum Gebrauch der Applikation. U.a. sind hier die Kontaktdaten der Datenhaltung, sowie wichtige Informationen (Regelmäßige Wartungsfenster) zu finden. Über den HILFE Button erhalten Sie ausführlichere Erläuterungen zu den jeweiligen Funktionen. Der "Aktualisieren" Button sorgt dafür, dass das System aktualisiert bzw. synchronisiert wird. Mit dem WILLKOMMEN-Button kommen Sie von jeder Seite des DataCaptures wieder zurück zu dieser Ausgangsposition.

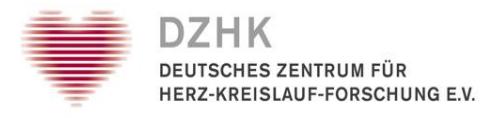

### <span id="page-8-0"></span>3.1. Mein Konto

Über den MEIN KONTO Button können Sie Ihre bevorzugte Sprache einstellen (Abb. 5). Alle Buttons und allgemeinen Beschriftungen der Applikationen, auf die Sie Zugriff haben, werden dann in der entsprechenden Sprache dargestellt. Im Moment werden Deutsch und Englisch angeboten. Wenn Sie keine Auswahl treffen, wird die Voreinstellung des Projektes, bzw. des aktuellen Kunden verwendet. Des Weiteren können Sie Ihr Passwort ändern, oder Ihre Kontaktdaten hinterlegen.

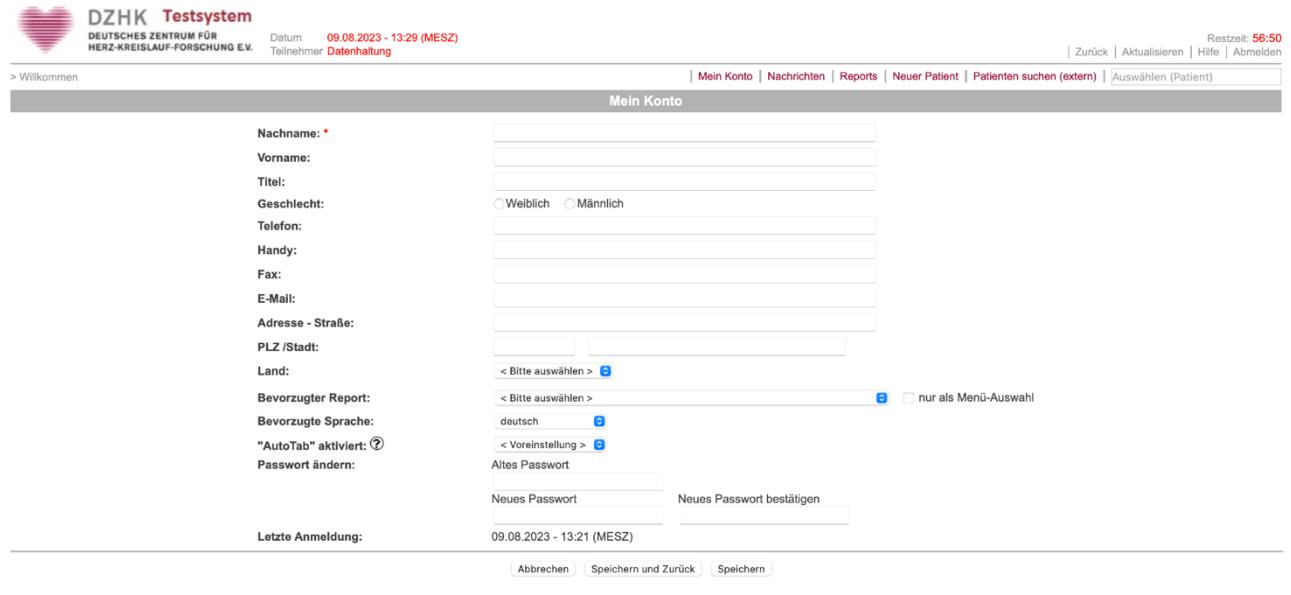

*Abb. 6: Mein Konto Ansicht*

### <span id="page-8-1"></span>3.2. Hinzufügen eines neuen Patienten zur Datenbank

Um einen neuen Patienten im SecuTrial® System anzulegen, wird ein Client-Zertifikat von der DZHK Treuhandstelle benötigt. Das Zertifikat kann analog zu den Nutzerzugängen in einem Onlineformular der Treuhandstelle Greifswald beantragt werden. Sie erhalten dann ein Kundenzertifikat, welches in den Browser importiert wird. Anschließend können Sie wie folgt neue Patienten hinzufügen:

1. Klicken Sie auf den NEUER PATIENT-Button auf der Willkommen-Seite (Abb. 6).

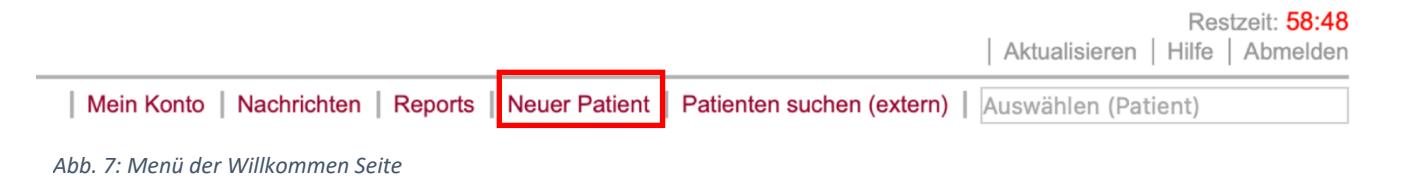

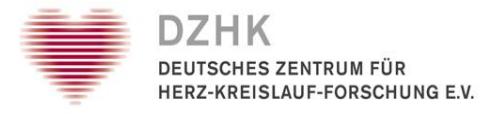

2. Wählen Sie ein Projekt und ein Zentrum aus, zu dem Sie den Patienten hinzufügen möchten und geben Sie eine Zus-ID ein, wenn verlangt. Geben Sie das Aufnahmedatum ein und klicken Sie auf weiter (Abb. 7)

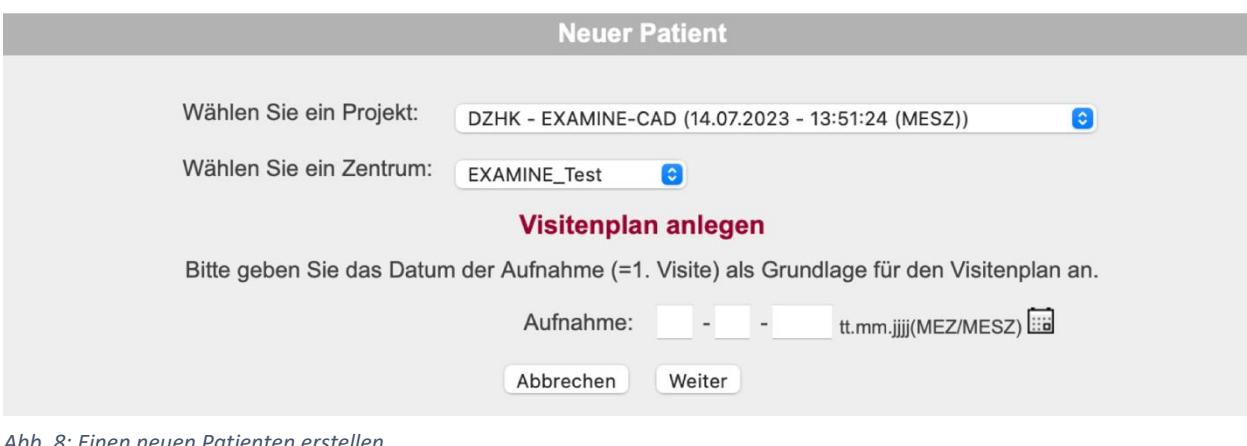

*Abb. 8: Einen neuen Patienten erstellen*

- 3. Wenn es für Ihre Studie vorgesehen ist wählen Sie bitte das entsprechende Zertifikat zur Authentifizierung aus, und klicken Sie auf OK. Bei Fragen zum Erwerb des Zertifikats wenden Sie sich bitte an Ihre zugehörige Treuhandstelle.
- 4. Der Patient wurde in SecuTrial® erstellt und das erstellte Pseudonym wird angezeigt. Klicken Sie auf WEITER um zum Visitenplan zu gelangen (Abb. 8).

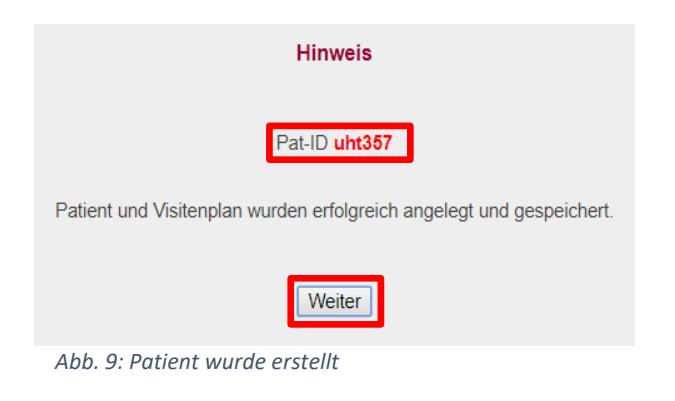

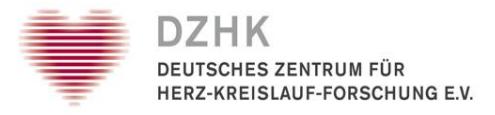

5. Innerhalb des Visitenplans (Abb. 9) können Sie die einzelnen Formulare zur Dateneingabe öffnen, indem Sie sie anklicken. Schließen Sie die Dateneingabe immer über SPEICHERN ab, da die von Ihnen eingegebenen Daten sonst nicht gespeichert werden.

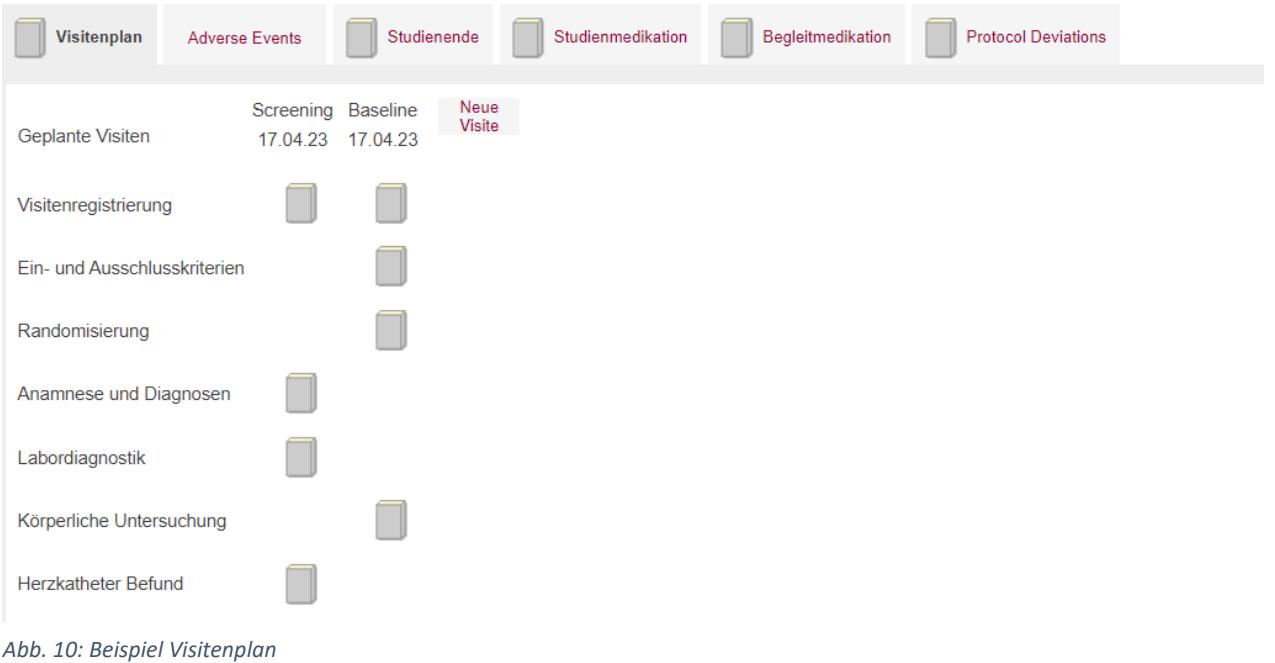

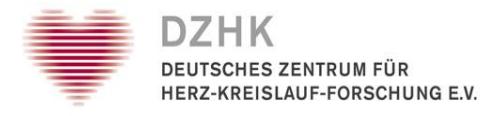

### <span id="page-11-0"></span>3.3. Aufruf Patienten/Dateneingabe und Bearbeitung

Es gibt zwei Wege einen bereits angelegten Patienten aufzurufen:

#### 1. Eingabe des Patientenpseudonyms über die Eingabefläche AUSWÄHLEN

Oben rechts auf der Willkommen-Seite (Abb. 10). Anschließend werden Sie direkt zum Visitenplan des Patienten weitergeleitet.

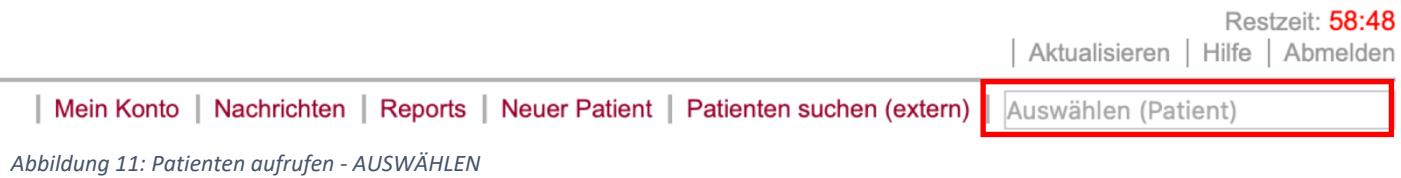

#### 2. Patientenliste über den REPORTS Button aufrufen

Klicken Sie auf den REPORTS Button in der oberen rechten Ecke der Willkommen-Seite (Abb. 11).

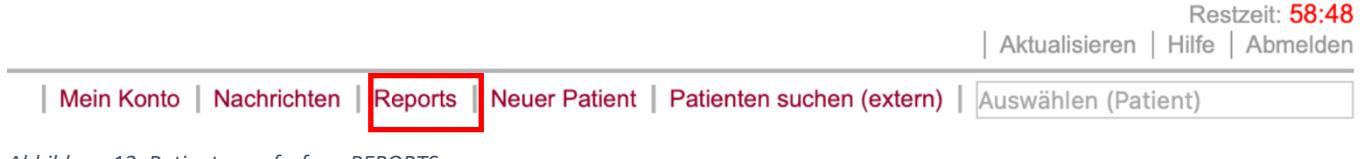

Auf der Seite wird nun eine Liste der zur Verfügung stehenden Reports aufgezeigt. Wählen Sie den Report "Patientenliste" aus (Abb. 12).

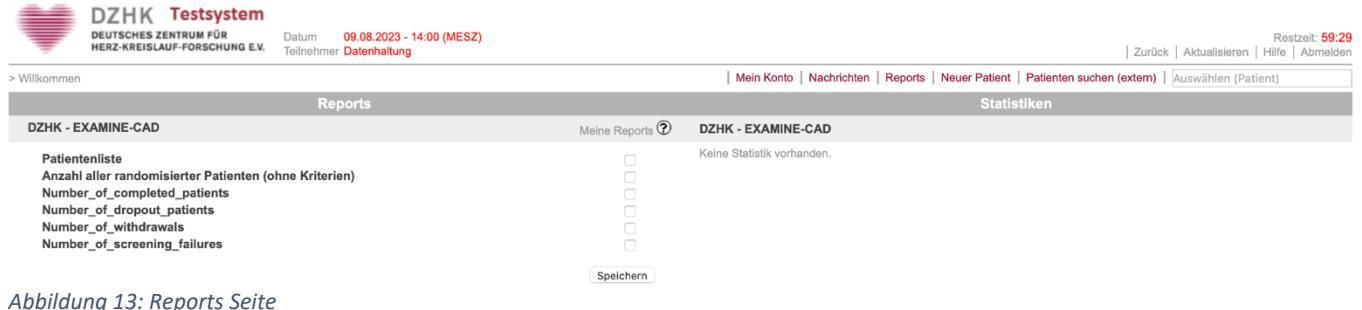

Nun wird Ihnen eine Liste aller erstellten Patienten angezeigt (Abb. 13). Indem Sie auf das Pseudonym klicken, gelangen Sie in den Visitenplan des Patienten (Formular Übersicht) wo Sie Daten eingeben können.

*Abbildung 12: Patienten aufrufen - REPORTS*

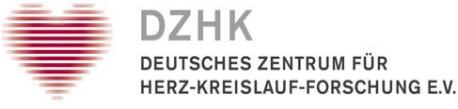

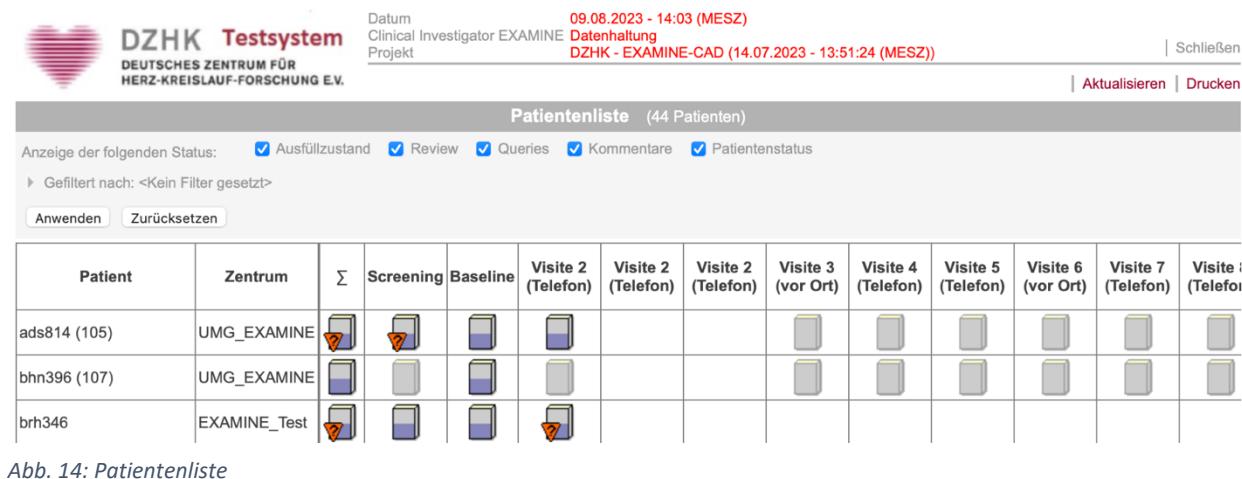

Die Formularübersicht (Abb. 14) ist der zentrale Ausgangspunkt für die Eingabe oder Bearbeitung von Patientendaten. Die Symbole geben Ihnen einen schnellen Überblick über den Status (siehe Kapitel 3.3.3. Status und Hilfe) der verschiedenen Formulare und Formularfamilien.

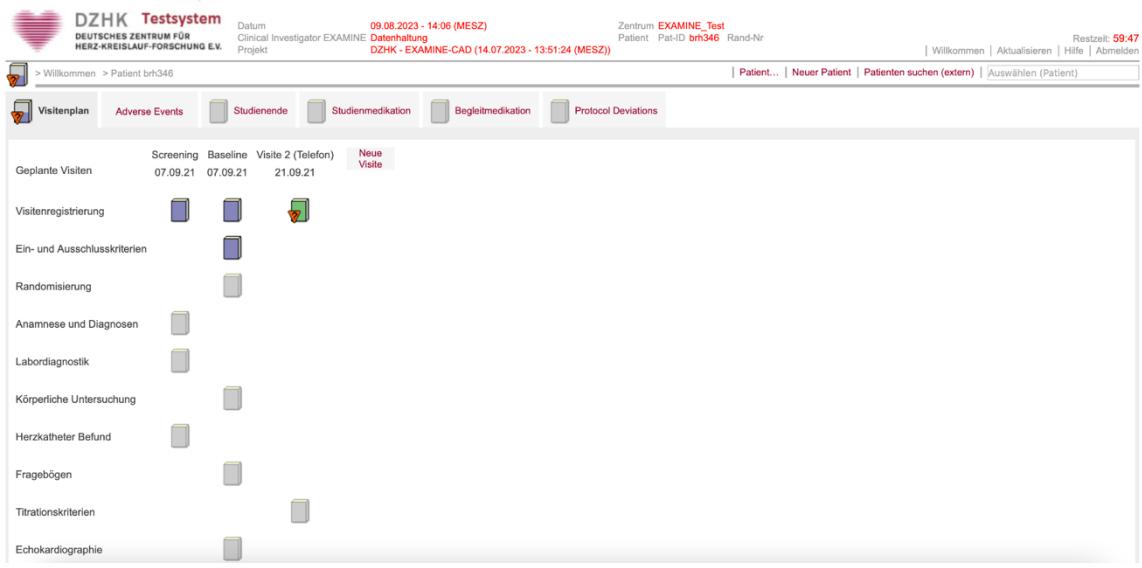

*Abb. 15: Formularübersicht*

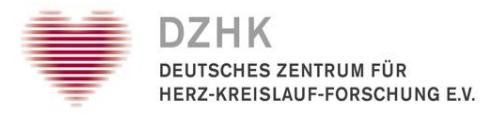

Eine Formularfamilie kann ein oder mehrere Formulare enthalten. Wenn eine Formularfamilie nur ein Formular enthält, öffnet sich dieses direkt nach einem Klick auf das Symbol der Formularfamilie. Wenn sie mehrere Formulare enthält, wird zunächst ein Überblick über die Formulare in der Fußzeile der Seite (unterhalb des Rahmens) angezeigt (Abb. 15). Mit einem erneuten Klick auf das Symbol der Formularfamilie, wird diese wieder geschlossen. Um ein einzelnes Formular zu öffnen, klicken Sie wiederum auf das entsprechende Symbol unten. Die einzelnen Formulare können in der Regel in beliebiger Reihenfolge geöffnet und bearbeitet werden.

| DEUTSCHES ZENTRUM FÜR                                                                                                    | DZHK Testsystem<br>HERZ-KREISLAUF-FORSCHUNG E.V. | Datum<br>Clinical Investigator EXAMINE Datenhaltung<br>Projekt | 09.08.2023 - 14:08 (MESZ)<br>DZHK - EXAMINE-CAD (14.07.2023 - 13:51:24 (MESZ)) |                                                   | Zentrum EXAMINE Test<br>Patient Pat-ID brh346 Rand-Nr |  |                                              | Willkommen   Aktualisieren   Hilfe   Abmelden | Restzeit: 59:38 |
|----------------------------------------------------------------------------------------------------|--------------------------------------------------|----------------------------------------------------------------|--------------------------------------------------------------------------------|---------------------------------------------------|-------------------------------------------------------|--|----------------------------------------------|-----------------------------------------------|-----------------|
| $\sqrt{2}$<br>Patient   Neuer Patient   Patienten suchen (extern)   Auswählen (Patient)<br>> Willkommen > Patient brh346 > Screening |                                                  |                                                                |                                                                                |                                                   |                                                       |  |                                              |                                               |                 |
| Ein- und Ausschlusskriterien                                                                                                    |                                                  |                                                                |                                                                                |                                                   |                                                       |  |                                              |                                               |                 |
| Randomisierung                                                                                                    |                                                  |                                                                |                                                                                |                                                   |                                                       |  |                                              |                                               |                 |
| Anamnese und Diagnosen                                                                                                    |                                                  |                                                                |                                                                                |                                                   |                                                       |  |                                              |                                               |                 |
| Labordiagnostik                                                                                                    |                                                  |                                                                |                                                                                |                                                   |                                                       |  |                                              |                                               |                 |
| Körperliche Untersuchung                                                                                                    |                                                  |                                                                |                                                                                |                                                   |                                                       |  |                                              |                                               |                 |
| Herzkatheter Befund                                                                                                    |                                                  |                                                                |                                                                                |                                                   |                                                       |  |                                              |                                               |                 |
| Fragebögen                                                                                                    |                                                  |                                                                |                                                                                |                                                   |                                                       |  |                                              |                                               |                 |
| Titrationskriterien                                                                                                    |                                                  |                                                                |                                                                                |                                                   |                                                       |  |                                              |                                               |                 |
| Echokardiographie                                                                                                    |                                                  |                                                                |                                                                                |                                                   |                                                       |  |                                              |                                               |                 |
| Elektrokardiographie                                                                                                    |                                                  |                                                                |                                                                                |                                                   |                                                       |  |                                              |                                               |                 |
| Ergometrie                                                                                                    |                                                  |                                                                |                                                                                |                                                   |                                                       |  |                                              |                                               |                 |
|                                                                                                    |                                                  |                                                                | Anamnese und kardiovaskuläre Risikofaktoren (inkl. Basis-Datensatz Teil 1)     | Kardiale Diagnosen (inkl. Basis-Datensatz Teil 2) |                                                       |  | Nebendiagnosen (inkl. Basis-Datensatz Teil 3 |                                               |                 |

*Abb. 16: Formularfamilie mit mehreren Formularen*

Über den HILFE Button in der Formularübersicht erhalten Sie eine Übersicht der Icon-Darstellungen und Bedeutungen (siehe Kapitel 3.3.3. Status und Hilfe). In der Kopfzeile des DataCaptures (Abb. 16) müssen Ihr Name, Projekt, Datum, Zentrum und Pseudonym(e) korrekt dargestellt sein. Navigationsbuttons, mit denen Sie zur Willkommen-Seite zurück gelangen (WILLKOMMEN) oder sich aus dem System abmelden können (ABMELDEN) befinden sich im Hauptmenü oben rechts auf der Seite.

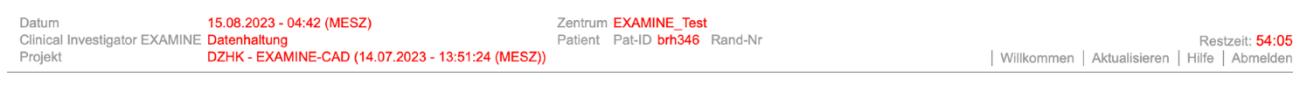

*Abb. 17: Formularkopf*

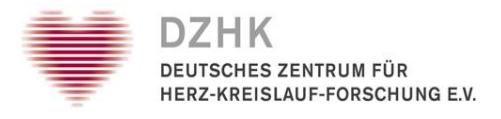

#### <span id="page-14-0"></span>3.3.1. Neuanlage Visite

Wenn Sie Daten für eine neue Visite eingeben möchten, klicken Sie auf den Button NEUE VISITE (Abb. 17). Wenn für das aktuelle Projekt im Visitenplan-Template unterschiedlichen Visitentypen (geplante und ungeplante) spezifiziert sind, haben Sie jetzt die Möglichkeit an dieser Stelle einen der Typen auszuwählen (Abb. 1)

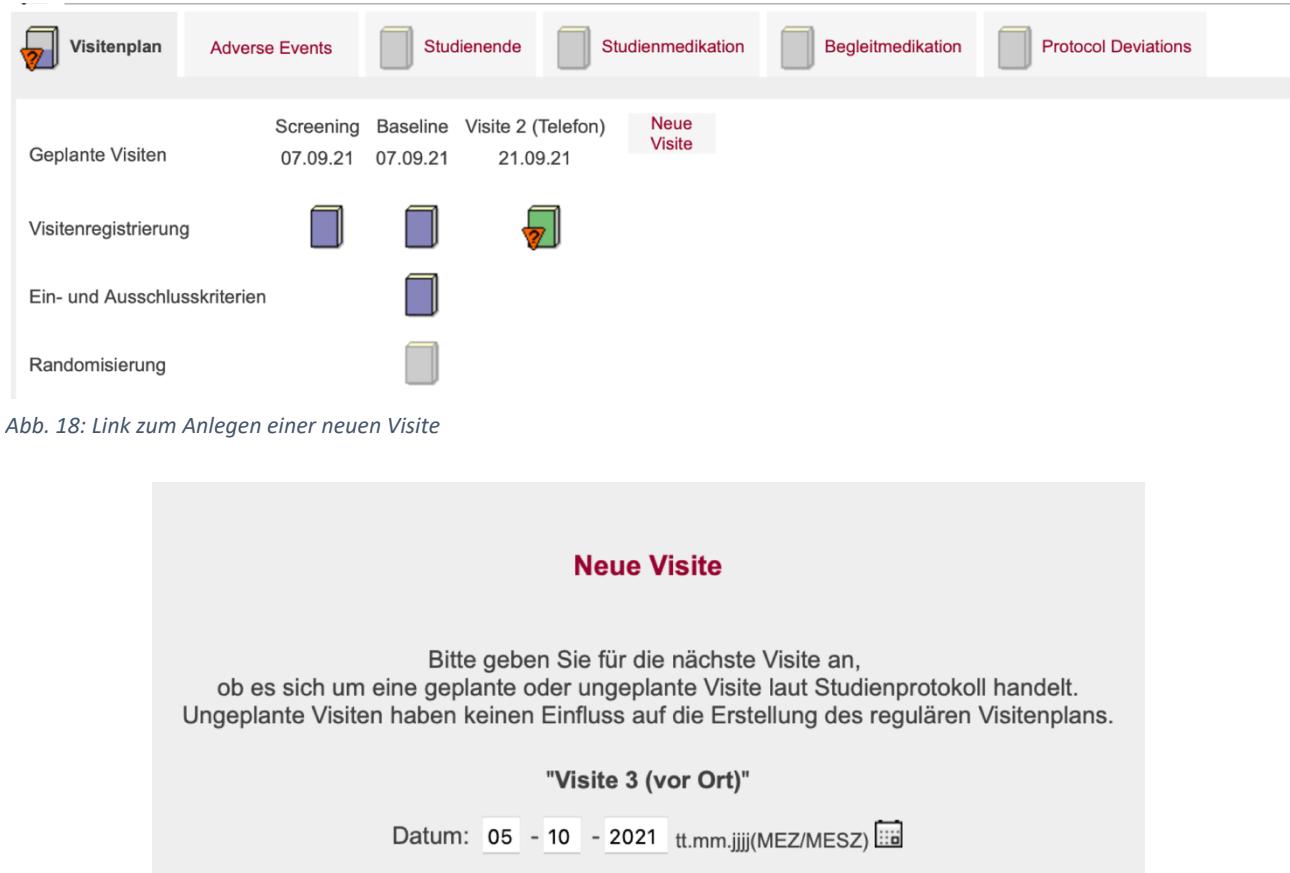

*Abb. 19: Eingabefeld Visitendatum*

Es kann je nach Einstellung der Studie möglich sein, dass Visiten auch in nichtchronologischer Reihenfolge angelegt werden können. Die interne Nummerierung der Visiten wird in der Reihenfolge des Anlegens durchgeführt. Die Anzeige in der Formularübersicht bleibt strikt chronologisch. Für jede neue Visite wird ein neuer Formularsatz zur Verfügung gestellt, den Sie über die entsprechenden Symbole öffnen können. Die zu jeder Visite zugehörigen Formulare sind im System bereits hinterlegt.

Speichern

Abbrechen

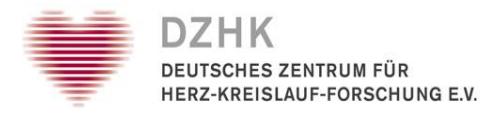

### <span id="page-15-0"></span>3.3.2. Änderung einer bestehenden Visite

Das Aufnahmedatum und das geplante Visitendatum aller Visiten lassen sich generell bearbeiten, wenn für die aktuelle Rolle das Recht zum Bearbeiten und Anzeigen des Buttons VISITENPLAN BEARBEITEN konfiguriert wurde. Hierbei können entweder alle Visiten oder nur einzelne bearbeitet werden. Die Bearbeitung wird mit einer einzugebenden Begründung in der Visitenplan-Historie protokolliert.

**Wichtig:** Änderungen des Visitenplans sind nur möglich, solange in den Formularen der Visite noch keine Daten gespeichert wurden!

Zum Ändern des Visitendatums und des Visitentyps klicken Sie bitte auf den Link PATIENT und anschließend auf VISITENPLAN BEARBEITEN (Bezeichnung kann je nach Konfiguration variieren) (Abb. 19).

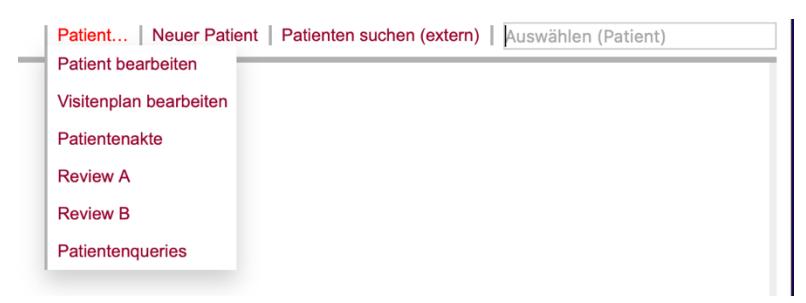

*Abb. 20: Link Visitenplan bearbeiten*

Bei der Änderung des Visitendatums aller Visiten werden alle nachfolgenden, geplanten Visiten entsprechend um die Datumsänderung mit verschoben, solange das Datum einer nachfolgenden Visite nicht selbst geändert wurde. In dem Fall wird die Verschiebung dann von dem veränderten Visitendatum neu berechnet und durchgeführt. Ungeplante Visiten werden von der Änderung geplanter Visiten nicht betroffen. Sie können unabhängig davon verschoben werden. Wurde in Ihnen noch keine Daten erhoben, so können sie in beliebiger Reihenfolge gelöscht werden (Abb. 20).

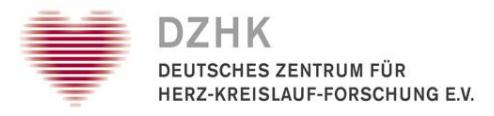

#### Visitenplan bearbeiten

Sie können auswählen, ob Sie nur ein einzelnes Datum ändern wollen oder ob alle nachfolgenden, ungeänderten Visiten entsprechend mit verschoben werden sollen. Die letzte geplante Visite ohne Dateneintrag und jede ungeplante Visite ohne Dateneintrag können Sie löschen. Alle anderen Visiten können nur ausgeblendet werden. Onachfolgende Visiten entsprechend verschieben Onur einzelne Visiten bearbeiten Aufnahme 07.09.2021 (MESZ) 07 - 09 - 2021 tt.mm.iiii(MEZ/MESZ) Visitendatum Ausblenden Screening 07.09.2021 (MESZ) 07 - 09 - 2021 tt.mm.jjjj(MEZ/MESZ) **Baseline** 07 - 09 - 2021 tt.mm.jjjj(MEZ/MESZ) 07.09.2021 (MESZ) 21 - 09 - 2021 tt.mm.jjjj(MEZ/MESZ) Visite 2 (Telefon) 21.09.2021 (MESZ) Visite 3 (vor Ort) 05.10.2021 (MESZ) 05 - 10 - 2021 tt.mm.jjjj(MEZ/MESZ) Löschen Abbrechen Zurücksetzen Prüfen und Weiter

*Abb. 21: Seite Visitenplan bearbeiten*

Bei der Änderung des Visitenplans muss zur Speicherung ein Grund angegeben werden. Dieser wird in der Visitenplan-Historie mit aufgelistet.

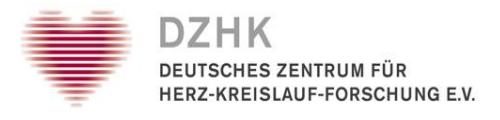

**CONTRACTOR** 

### <span id="page-17-0"></span>3.3.3. Status und Hilfe

Der Ausfüllstatus der Formulare (leer, teilweise ausgefüllt oder komplett ausgefüllt) wird durch eine Farbabstufung der Symbole angezeigt. Über den Button HILFE auf der Formularübersicht eines Patienten öffnet sich ein Fenster mit der Seite "Hilfe - Formularübersicht". Hier können Sie die Bedeutung der Symbole nachlesen (Abb. 21).

|       |               |                                | Drucken  <br>Schließen                                                                                                    | RESIZEIL, JJ.ZU<br><b>Hilfe</b><br>Abmelden |
|-------|---------------|--------------------------------|----------------------------------------------------------------------------------------------------|---------------------------------------------|
|       |               |                                | Hilfe - Formularübersicht                                                                                                    |                                             |
| Icon  | <b>Status</b> |                                | Beschreibung                                                                                                    | (tient)                                     |
|       |               | ohne Datentabelle              | Dieses Formular wird nicht in der Datenbank gespeichert.                                                                                  |                                             |
|       |               | nicht gespeichert              | Es wurden bisher keine Daten gespeichert.                                                                                                 |                                             |
|       |               | leer                           | Das Formular, bzw. wenigstens ein Formular in der Familie<br>wurde leer gespeichert                                                       |                                             |
|       |               | teilweise ausgefüllt           | Es wurden Daten eingegeben und gespeichert, aber es sind<br>noch nicht alle Pflichtfelder ausgefüllt worden.                              |                                             |
|       |               | komplett ausgefüllt            | Alle Pflichtfelder wurden ausgefüllt.                                                                                                    |                                             |
|       |               | abgeschlossene Dateneingabe    | Die Dateneingabe wurde beendet. Dieser Status gibt nicht den<br>Ausfüllzustand wieder.                                                    |                                             |
| Farbe |               | <b>Status</b>                  | Beschreibung                                                                                                    |                                             |
|       |               | Standardformular               | Zur Erfassung normaler Daten im Visitenverlauf.                                                                                           |                                             |
|       |               | Adverse Event Formular         | Zur Erfassung von Daten im Rahmen der Behandlung von<br>Unerwünschten Ereignissen (=Adverse Events).                                      |                                             |
|       |               | Serious Adverse Event Formular | Zur Erfassung von Daten im Rahmen der Behandlung von<br>besonders Schwerwiegenden Unerwünschten Ereignissen<br>(=Serious Adverse Events). |                                             |

*Abb. 22: Hilfe - Fenster mit Erklärungen zu den Formularicons*

#### <span id="page-17-1"></span>3.3.4. Projektauswahl

Wenn ein Patient in mehreren Studien eingeschlossen ist, können Sie innerhalb des Patienten zwischen verschiedenen Teilprojekten wechseln, nutzen Sie dazu die Auswahlliste am rechten Rand (im Rahmen um die Formular-Symbole). Diese wird nur angezeigt, wenn der Patient in mehrere Teilprojekte aufgenommen ist und für Sie die entsprechenden und Rechte freigeschaltet sind.

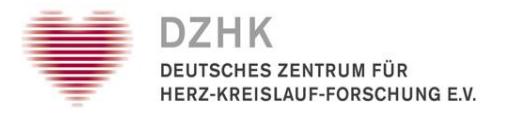

### <span id="page-18-0"></span>3.4. Reports und Statistiken

Wenn Sie auf den Button REPORTS im Hauptmenü klicken, bekommen Sie eine Übersicht über alle für Ihr Projekt angelegten Reports und Statistiken, die Sie entsprechend Ihrer Rechte ansehen können. Der für einen Teilnehmer definierte, bevorzugte Report (editierbar unter Mein Konto – bevorzugter Report) wird auf der Willkommen-, Formularübersicht- und Formular-Seite als zusätzlicher Menübutton angezeigt. Beim Anklicken wird der bevorzugte Report in einem zusätzlichen Popup geöffnet und kann zur Navigation zwischen den Patienten verwendet werden. Direkt nach dem Anmelden wird Ihr bevorzugter Report sofort in einem Popup geöffnet. Möchten Sie den Report lediglich als Menü-Auswahl angezeigt bekommen, können Sie dies unter Mein Konto konfigurieren.

#### <span id="page-18-1"></span>3.4.1. Reports

Nach Auswahl eines einzelnen Reports durch Anklicken des Titels öffnet sich dieser in einem separaten Fenster und Sie erhalten einen Überblick über alle Patienten (oder Ergebnisse) der Ihnen zugewiesenen Zentren. Dabei wird meist für jeden Patienten, der in diesem Report eingeschlossen ist, ein Eintrag (Zeile) dargestellt. Die Anzeige von Reports erfolgt immer in einem eigenen Report-Fenster, das unabhängig von weiteren Fenstern ist. Das Report-Fenster bleibt auch dann geöffnet, wenn Sie in der Formularansicht ein zusätzliches Fenster, z.B. zur Bearbeitung von Queries öffnen. Alle Reports werden immer in demselben Fenster geöffnet.

Wurde für einen Report ein Hilfetext im FormBuilder angegeben, so wird im Reportfenster im Menü ein Hilfe-Button angezeigt. Dieser öffnet dann ein weiteres, kleines Popup mit dem definierten Hilfetext.

#### <span id="page-18-2"></span>3.4.2. Statistiken

Nach Auswahl einer einzelnen Statistik öffnet sich diese in einem separaten Fenster und Sie erhalten eine grafische Darstellung über die Summen der Patienten mit einer definierten Angabe. Es werden hierbei Zusammenfassungen von Patientendaten und keine einzelnen Patienten dargestellt. Nach Ansicht können Sie mit dem DRUCKEN-Button die Statistik drucken und mit dem SCHLIESSEN-Button das Fenster schließen.

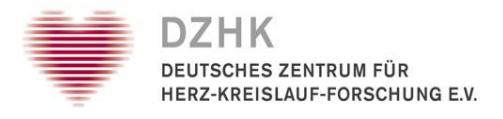

### <span id="page-19-0"></span>4. Patientendaten eingeben

Durch Klicken des Formularicons in der Formularübersicht öffnen die das hinterlegte Formular für die Dateneingabe (Abb. 22).

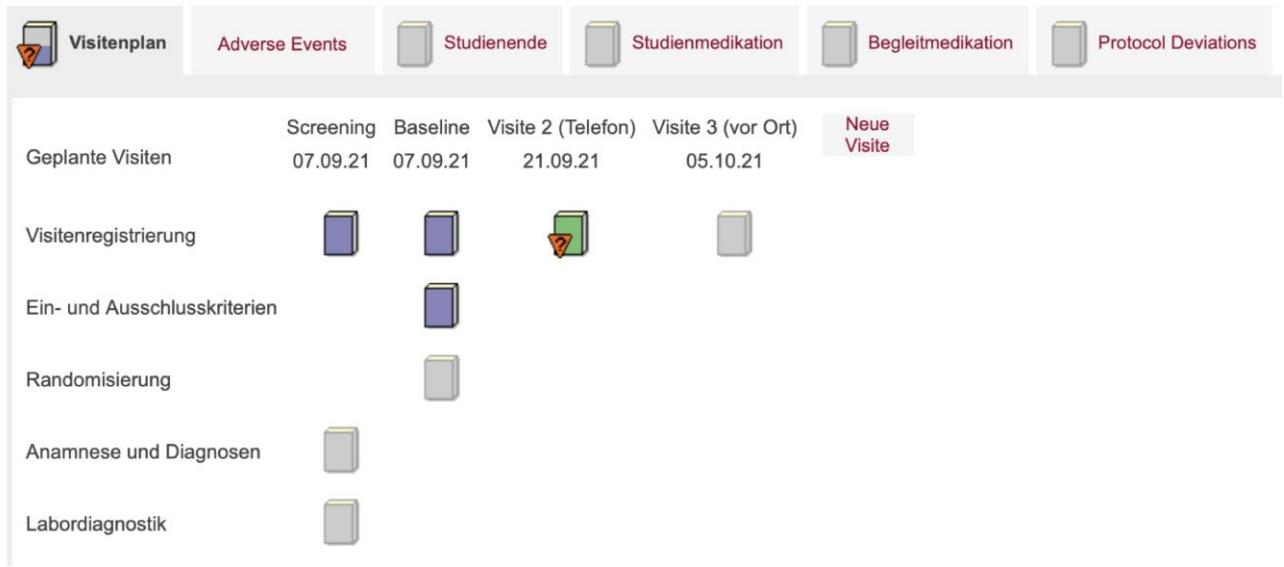

*Abb. 23: Visitenplan - Formular öffnen*

Sobald ein Formular ausgefüllt wurde, müssen Sie unbedingt auf SPEICHERN klicken, damit die Daten an die secuTrial®-Datenbank gesendet werden. Ansonsten werden die bisher erfassten Daten nicht gespeichert.

Beim Bearbeiten größerer Formulare empfiehlt es sich, die erfassten Daten regelmäßig zu speichern, um Datenverluste aufgrund von Zeitüberschreitungen zu vermeiden. Wenn Sie die Daten korrekt eingegeben und das Formular gespeichert haben, erhalten Sie eine entsprechende Bestätigung. Unterhalb des Formulars sehen Sie den Autor, das Datum, den Grund und gegebenenfalls die Gültigkeit der Unterschrift aus dem letzten Speichervorgang. Auf der Bestätigungsseite können Sie entscheiden, ob Sie direkt zum nächsten Formular, zurück zum aktuellen Formular oder zurück zur Formularübersicht wechseln möchten.

### *Anmerkungen*

- Die Navigationstasten (WILLKOMMEN, HILFE, LOGOUT usw.) werden im Hauptmenü oben rechts angezeigt.
- Zusätzliche Schaltflächen DRUCKEN, ABFRAGEN, KOMMENTARE beziehen sich auf das geöffnete Formular.
- DRUCKEN kann verwendet werden, um die aktuelle Formularversion zu drucken, die zuletzt in der Datenbank gespeichert wurde (!).

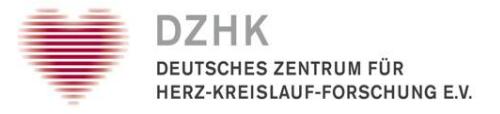

- Mit den Schaltflächen QUERIES und KOMMENTARE können Abfragen und Kommentare für das aktuelle Formular angezeigt werden, sofern die entsprechende Berechtigung erteilt wurde.
- Am unteren Rand der Seite sind weitere Schaltflächen verfügbar: mit ABBRECHEN wird das Formular verlassen, ohne Änderungen an den medizinischen Daten zu speichern. SAVE speichert die eingegebenen Daten in der secuTrial® Datenbank.
- Sie müssen nicht jedes Mal ein Formular vollständig ausfüllen. Es ist möglich, Daten einzugeben und partielle Informationen provisorisch zu speichern, d. H. Sie können mit der Datenerfassung zu einem späteren Zeitpunkt fortfahren. Die Felder, die einen Eintrag erfordern, sind markiert (siehe unten) oder zeigen beim Speichern eine entsprechende Notiz an.
- Einige Elemente können mit einem roten Stern \* markiert sein (Abb. 23). So markierte Fragen sind Pflichtfelder. Das Formular kann nicht gespeichert werden, solange diese Felder nicht ausgefüllt sind.
- In einigen Fällen werden Elemente mit einem \* oder zwei schwarzen Sternen \*\* markiert (Abb. 22). Dies sind Elemente, die aufgrund von DZHK-Harmonisierungsverfahren nicht geändert werden können.
- Wenn ein anderer Teilnehmer das Formular bereits geöffnet hat, wird es gesperrt und es können keine Daten eingegeben werden. In diesem Fall wird eine Notiz angezeigt (Abb. 24).

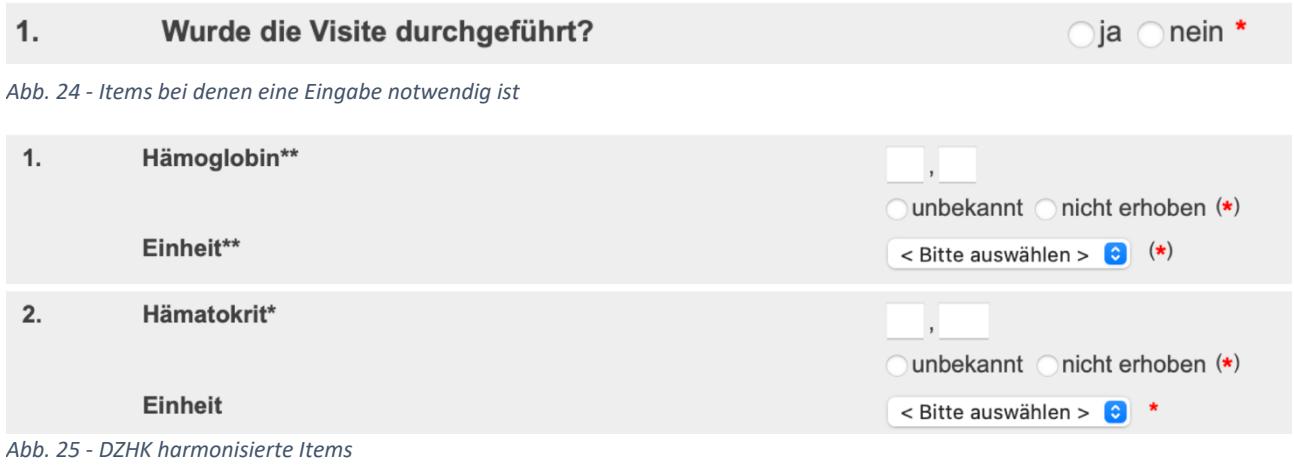

> Willkommen > Patient brh346 > Screening > Anamnese und kardiovaskuläre Risikofaktoren (inkl. Basis-Datensatz Teil 1)

Zurzeit wird dieser Patient vom Teilnehmer Datenhaltung bearbeitet. (Bearbeiten ist daher nicht möglich.) *Abb. 22: Fehlermeldung*

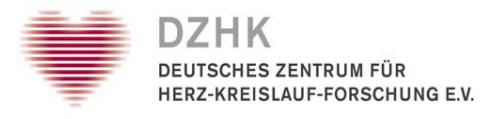

**Wichtig:** Bitte beachten Sie, dass die Daten nur gespeichert werden, wenn der Hinweis unten erscheint! Sie können entscheiden wie Sie fortfahren, z.B. ob Sie zurück zum Formular möchten, das nächste Formular bearbeiten wollen oder zurück in die Formularübersicht wechseln möchten (Abb. 26).

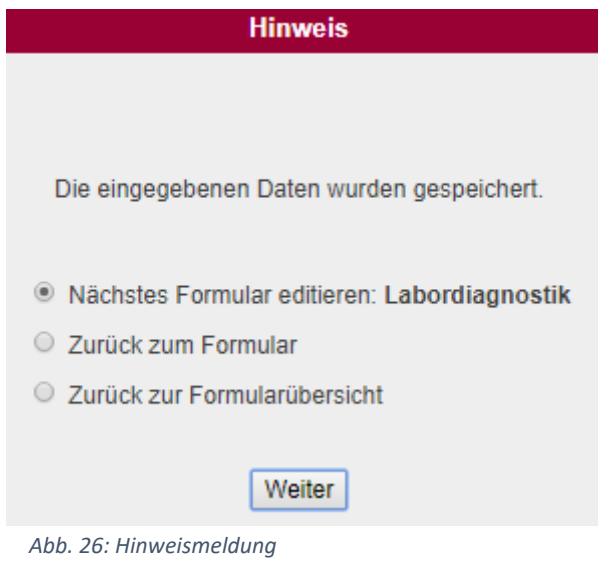

### <span id="page-21-0"></span>4.1. Plausibilitätsprüfung

Um die Wahrscheinlichkeit fehlerhafter Eingaben in das secuTrialR DataCapture zu minimieren und somit die Datenqualität zu erhöhen, wurden verschiedene Datenprüffunktionen integriert. Diese weisen Sie auf eventuell fehlerhafte Daten hin, wenn Sie versuchen ein Formular zu speichern.

Überprüft werden in der Regel Datenformate (z.B. können Sie nicht den 30. Februar als Datum eingeben), logische Plausibilität (z.B. Schwangerschaft nur bei weiblichen Patienten) und Grenzwerte (z.B. ist ein Puls von über 250 unwahrscheinlich).

Wenn es Probleme mit den Daten gibt, die sich während der Datenerfassung nicht lösen lassen, Sie aber dennoch mit der Datenerfassung fortfahren möchten, besteht die Möglichkeit, die Plausibilitätsprüfung abzuschalten (nach entsprechender Konfiguration im FormBuilder). Sie können dies tun, indem Sie die Checkbox "Angaben prüfen" neben dem SPEICHERN-Button deaktivieren. Dies kann auch bei langen Formularen sinnvoll sein, bei denen Sie die Dateneingabe unterbrechen müssen, das Formular in dem Zustand jedoch noch nicht speichern können, weil eine Regelprüfung es unterbindet. Das Deaktivieren sollte jedoch nicht die Regel, sondern die Ausnahme sein. Fehlerhafte Formate (z.B. Buchstaben in Zahlenfeldern) können Sie jedoch auch dann nicht speichern. Solchermaßen umgangene Fehlermeldungen werden durch ein rotes Ausrufezeichen neben dem Formularicon angezeigt.

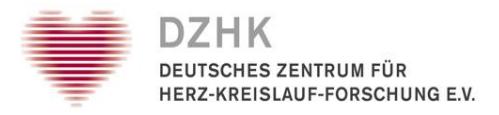

### <span id="page-22-0"></span>4.2. Zusammenfassung: Schritte zur Datenerfassung in den Formularen

- 1. Klicken Sie auf das Icon des Formulars auf der Formularübersicht, das Sie bearbeiten möchten.
- 2. Geben Sie die Daten in die dafür vorgesehenen Felder ein.
- 3. Falls notwendig, geben Sie Kommentare und Fragen ein (siehe Kapitel 6.2).
- 4. Speichern Sie die Eingaben mit SPEICHERN, oder SPEICHERN UND DRUCKEN, wenn Sie einen Ausdruck benötigen.
- 5. Die Dateneingabe wird bestätigt. Sie können nun auswählen, ob Sie das Folgeformular bearbeiten oder wieder zur Formularübersicht zurückkehren möchten.

### <span id="page-22-1"></span>4.3. Umgang mit fehlenden Werten

Die secuTrial®-Datenbankformulare enthalten verschiedene Arten von Fragen oder verschiedene Formularkomponenten (siehe Kapitel 5). Für Entweder- Oder Fragen (Optionsfeld) können Sie auch UNBEKANNT und NICHT ERHOBEN antworten. Die Option UNBEKANNT zeigt an, dass der Wert nicht bekannt ist (Abb. 27). Zum Beispiel wurde ein kardiopulmonaler Belastungstest durchgeführt, aber das Datum der Untersuchung ist nicht bekannt, weshalb das Datum "unbekannt" wäre. Die Option NICHT ERHOBEN zeigt an, dass ein Wert nicht aufgezeichnet wurde, weil die Frage nicht anwendbar ist. Zum Beispiel hatte ein Patient keine kardiopulmonalen Belastungstests, weshalb kein Untersuchungstermin aufgezeichnet wurde.

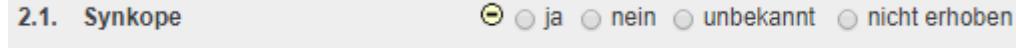

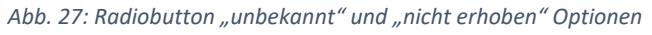

Wenn die auszufüllende Formularkomponente keine Entweder- Oder Fragen ist, sondern z.B. ein Datumsfeld, werden die Antwortoptionen UNBEKANNT und NICHT BEURTEILT nicht direkt neben dem Eingabefeld angezeigt. Stattdessen enthält das Eingabefeld einen Kreis mit einem Häkchen (Abb. 28). Ein Klick auf dieses Symbol öffnet ein neues Fenster. In diesem Fenster können Sie angeben, ob der Wert unbekannt ist oder nicht aufgezeichnet wurde (fehlender Wert).

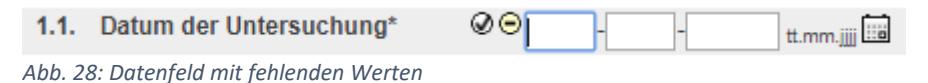

Wenn Sie für ein Datumsfeld weder das Datum eingeben noch einen fehlenden Wert angeben, erhalten Sie eine Fehlermeldung, wenn Sie versuchen, das Formular zu speichern. Wenn Sie das Formular weiterhin speichern möchten, obwohl Sie weder das Datum eingegeben noch einen fehlenden Wert angegeben haben, können Sie das Kontrollkästchen ANGABEN PRÜFEN am unteren Rand des aktuell geöffneten Formulars deaktivieren (Abb. 29). Sie können dies tun, indem Sie auf das Häkchen im Feld neben "Daten prüfen" klicken. Das Häkchen verschwindet und das Kontrollkästchen wird deaktiviert. Bitte beachten Sie, hier werden kein fehlenden Werte sowie keine anderen Regeln des Formulars beim Speichern überprüft.

*Abb. 29: Angaben prüfen*

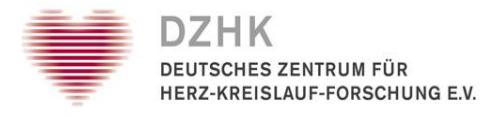

### <span id="page-23-0"></span>5. Formularkomponenten

Die Dateneingabe in die Formulare erfolgt mittels verschiedener, vom Typ der Frage abhängiger Funktionen. Die Bedienung der meisten Elemente sollte Ihnen von der Formulareingabe im Internet vertraut sein. Allerdings gibt es in secuTrial® einige kombinierte Felder, die zusätzliche Funktionalitäten bieten.

### <span id="page-23-1"></span>5.1. Einfache Formularkomponenten

In **Textfelder** können Sie beliebigen Text eingeben. Die Textlänge ist dabei auf die dargestellte Länge begrenzt (Abb. 30).

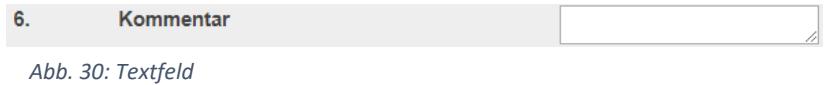

**Zahl- oder Datumsfelder** beschränken die Dateneingabe auf Ziffern und gültige Datums-, bzw. Zeitangaben. Einige Datumsfelder müssen komplett ausgefüllt werden, bei anderen können Sie die kleineren Angaben (z.B. den Tag von Tag-Monat-Jahr) weglassen. Das erforderliche Format wird rechts neben dem Feld angezeigt. Mit Hilfe eines Kalenders neben dem Feld, kann das Datum schnell gesucht und in das Feld übertragen werden (Abb. 31). Nachkommastellen werden über ein zweites Zahlenfeld angegeben (Abb. 32).

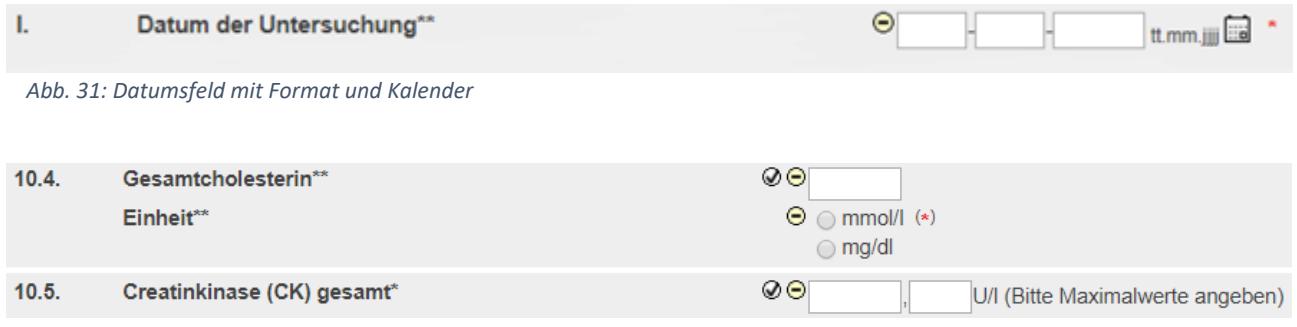

*Abb. 32: Zahlenfelder mit Einheit*

Der **Radiobutton** wird bei Entweder- Oder Fragen angewendet, Sie können nur eine mögliche Antwort geben. Durch Doppelklick auf das ausgewählte Feld können Sie die Auswahl wieder Aufheben (Abb.33).

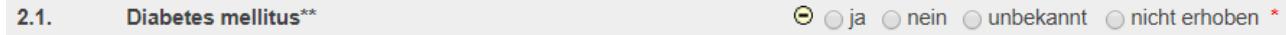

*Abb. 33: Radiobutton*

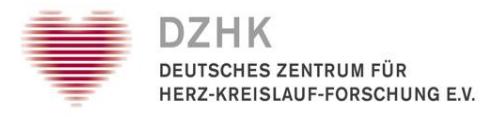

Eine **Checkbox** wird bei Ja-Nein-Fragen verwendet. Um der Frage zuzustimmen, aktivieren Sie die Checkbox per Mausklick. Erneutes Klicken entfernt das Häkchen aus der Checkbox (Abb. 34).

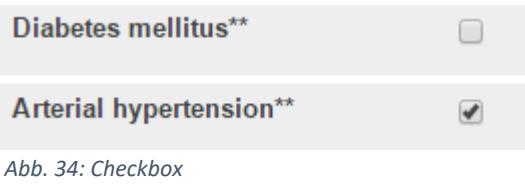

Über **Auswahllisten**, auch Dropdown-Listen genannt, können Sie eine von mehreren Antworten aus einer Liste auswählen. Klicken Sie zunächst auf den Pfeil, um die Liste zu öffnen, und danach auf die jeweils zutreffende Antwort (Abb. 35).

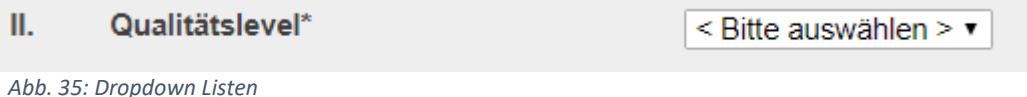

Bei einer **erweiterbaren Auswahlliste** haben Sie die Möglichkeit, in eine zweite Liste eigene Eintrage hinzuzufügen, falls die vorgegebene Auswahl nicht ausreicht. Dies geschieht über den Button ANDERE (Abb. 36). Sie bekommen dann ein zusätzliches Eingabefeld, in das Sie den neuen Eintrag eingeben können. Durch Anklicken des kleinen Dreiecks oder beim Speichern des Formulars wird dieser Eintrag dann in die zweite Liste daneben übernommen. Sie können auch direkt aus dieser Liste einen Eintrag auswählen. Durch Anklicken des Buttons AUSWAHL gelangen Sie wieder zur ersten Liste zurück. Die erste Liste enthält alle vom Projekt-Design vorgegebene Antwortmöglichkeiten, die zweite Liste alle von Ihnen oder anderen Benutzern nachträglich hinzugefugte Eintrage (Abb. 37). Hierarchisch angelegte Auswahllisten bauen aufeinander auf. Die Auswahl in der ersten Liste gibt die Auswahlmöglichkeiten in der Folge-Liste vor.

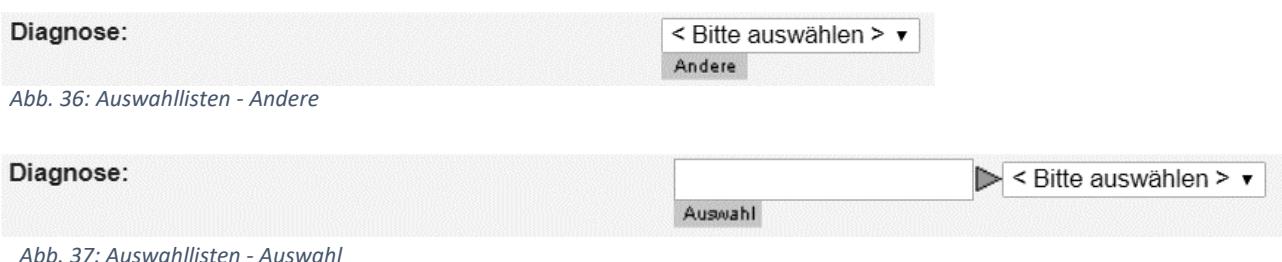

### <span id="page-24-0"></span>5.2. Scores

Berechnungsfelder (Scores) zeigen das Ergebnis nach einem Klick auf SCORE an. Wurde das Formular bereits gespeichert, so wird beim Öffnen bereits der gespeicherte Wert angezeigt. Anklicken von SCORE führt dann eine neue Berechnung (mit den aktuellen Werten) durch.

Sämtliche Scores eines Formulars lassen sich mittels des Buttons SCORES BERECHNEN unterhalb des Formulars berechnen; die Scores werden ebenfalls automatisch beim Speichern berechnet und dann auch auf der Druckansicht dargestellt.

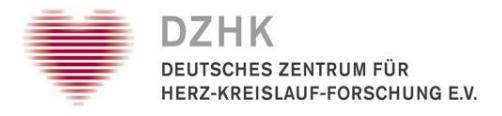

### <span id="page-25-0"></span>5.3. Wiederholungsgruppen

Durch Einbindung von Unterformularen in Wiederholungsgruppen können Sie zu einem Punkt mehrfache Angaben machen. Ein Beispiel wäre die Erfassung aller verordneten Medikamente.

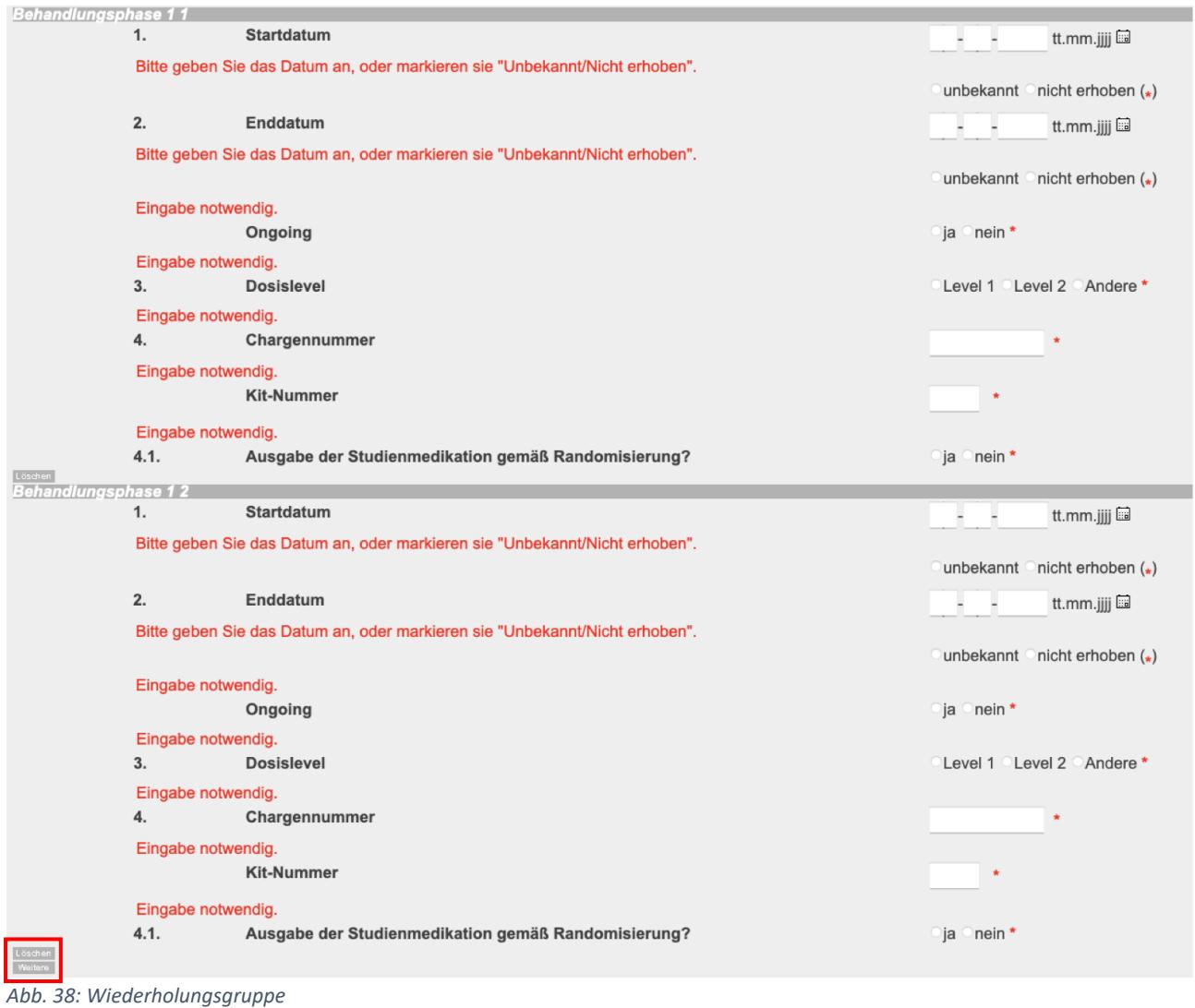

Sie können durch das Anklicken des WEITERE- Button unterhalb oder oberhalb der Wiederholungen eine neue Gruppe anlegen oder, wenn konfiguriert, durch den LÖSCHEN-Button eine Gruppe löschen (Alternative Schaltflächen sind möglich, z.B. eine Mülltonne für das Löschen oder ein Plus-Zeichen zum hinzufügen). Letzteres nur, wenn in der Gruppe noch keine Queries oder Kommentare gestellt wurden. Auch die Daten von "gelöschten" Wiederholungsgruppen sind noch im Audit Trail einsehbar, wenn sie zuvor gespeichert wurden. (Abb. 38).

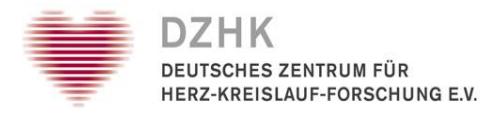

### <span id="page-26-0"></span>5.4. Hochladen von Bildern

Zum Hochladen von Bildern öffnet sich über einen Link/Button in der Bildkomponente (Abb.39) ein Popup zur Dateiauswahl (Abb. 40). Nach dem Starten des Hochlade-Vorgangs wird im Popup ein Fortschrittsbalken angezeigt und es werden Informationen über den Verarbeitungsstatus dargestellt. Im Hauptfenster wird das Formular ausgeblendet, da während eines Hochladens keine weiteren Vorgänge ausgeführt werden können.

Wenn Sie das Popup schließen oder die Formularseite verlassen, wird das Hochladen abgebrochen. Abbrechen ist auch über einen Button im Popup möglich. Dann - oder wenn das Hochladen beendet ist - schließt sich das Popup und das Formular wird wieder mit dem jetzt hochgeladenen und skalierten Bild angezeigt. Erst mit Speicherung des Formulars wird das Bild aber dauerhaft in Formular referenziert, ansonsten wird es wieder vom Server gelöscht.

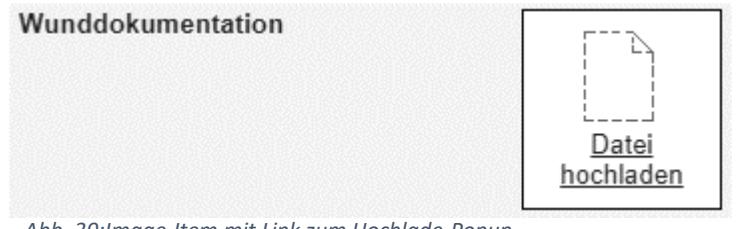

*Abb. 39:Image-Item mit Link zum Hochlade-Popup*

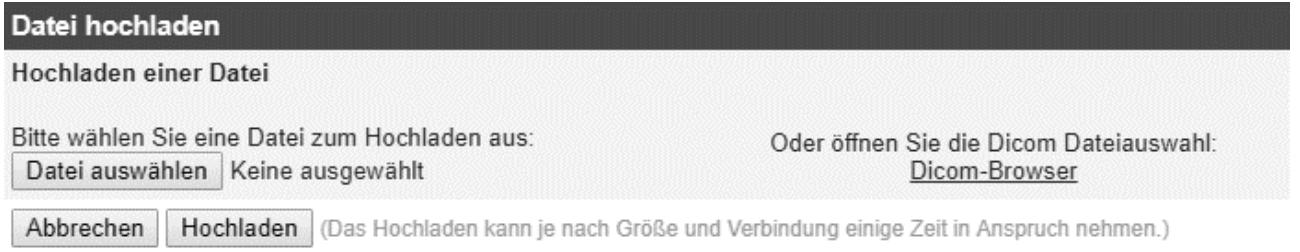

*Abb. 40: Auswahl der hochzuladenden Datei*

Zum Herunterladen kann das Bild in der Anzeigefläche oder der ebenfalls angezeigte Original-Dateiname angeklickt werden. Dann wird das Herunterladen über den Browser gestartet und je nach Browser-Einstellung die der Dateiendung entsprechende Applikation zur Anzeige geöffnet. Ein Herunterladen ist auch aus dem Audit Trail heraus möglich.

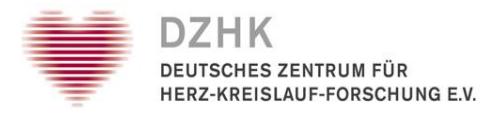

### <span id="page-27-0"></span>6. Formfunktionen

Auf einem Formular befinden sich neben dem SPEICHERN UND DRUCKEN-Button und dem ABBRECHEN- Button zum Verlassen des Formulars ohne Speichern weitere im Folgenden beschriebene Funktionen, die optional je nach Konfiguration des Projektes und nach der Ihnen zugewiesenen Rolle zu sehen sind.

### <span id="page-27-1"></span>6.1. Eingeben und Ansehen von Kommentaren und Queries

Die Buttons rechts neben den einzelnen Fragen in den Formularen aktivieren diesen Fragen oder Fragegruppen zugeordnete Spezialfunktionen.

### <span id="page-27-2"></span>6.1.1. Kommentare

Kommentare können Anmerkungen oder Hinweise enthalten, für Sie selbst oder für andere Teilnehmer, die eine Zugriffsberechtigung zu den entsprechenden Patientendaten haben. Wenn Sie die Berechtigung dazu haben, können Sie Kommentare zu den einzelnen Formularen eingeben, indem Sie auf den KOMMENTAR-Button rechts neben der jeweiligen Frage im Formular klicken. Wenn eine Frage mehrere Items enthält, können Sie zwischen den einzelnen Items wählen, zu welchem Sie einen Kommentar platzieren möchten. Wenn Sie mit der Eingabe fertig sind, speichern Sie den Kommentar mit einem Klick auf SPEICHERN. Sie können eine unfertige Eingabe löschen, indem Sie – ohne den Kommentar vorher zu speichern – auf SCHLIESSEN klicken.

Wenn Sie alle Kommentare eines Formulars lesen möchten, klicken Sie auf den KOMMENTARE-Button im Hauptmenü oben rechts auf der Seite. Klicken Sie auf SCHLIESSEN, um zum Formular zurückzukehren, oder auf DRUCKEN, um die Kommentare auszudrucken. Im Formular wird dann eine Frage, in der auf einem Item ein Kommentar gestellt wurde, mit einem kleinen Symbol [c] am linken Rand des Formulars markiert. Über dieses Symbol kann ebenfalls das Bearbeitungsfenster für Kommentare geöffnet werden.

### <span id="page-27-3"></span>6.1.2. Queries

Queries sind ein Hilfsmittel für Monitore und andere autorisierte Nutzer, um z.B. Folgeuntersuchungen zu unklaren Einträgen zu veranlassen. Wenn Sie alle Queries eines Formulars lesen möchten, klicken Sie auf den Button QUERIES im Hauptmenü oben rechts auf der Seite. Auch diese Funktion ist erst nach der ersten Speicherung in einem Formular verfügbar. Klicken Sie auf SCHLIESSEN, um zum Formular zurückzukehren, oder auf DRUCKEN, um die Queries auszudrucken.

Um eine Query zu beantworten, klicken Sie auf den jeweiligen QUERY -Button und geben Sie Ihre Antwort in das Eingabefeld ein. Wenn eine Frage mehrere Items enthält, können Sie zwischen den einzelnen Items wählen, zu welchem Sie eine Query stellen oder beantworten möchten. Wenn Sie mit der Eingabe fertig sind, speichern Sie Ihren Eintrag mit einem Klick auf SPEICHERN. Sie können stets nur einen Eintrag für ein Item pro Speichervorgang speichern. Klicken Sie auf SPEICHERN, um die Eingabe zu speichern, oder löschen Sie eine unfertige Eingabe mit einem Klick auf SCHLIESSEN.

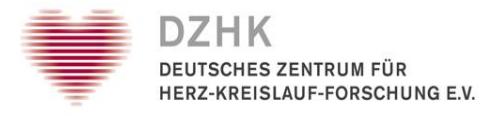

Im Formular wird dann eine Frage, in der auf einem Item eine Query gesetzt wurde, mit einem kleinen roten Symbol ("?" = offen, "!" = beantwortet or "√" = geschlossen) am linken Rand des Formulars markiert. Über dieses Symbol kann das Bearbeitungsfenster für Queries geöffnet werden, ebenso wie über das Menü rechts oben auf dem Formular.

**Wichtig:** Wenn es Kommentare oder Queries zu einer Frage einer Wiederholungsgruppe gibt, kann diese Wiederholung nicht mehr komplett gelöscht werden. In diesem Fall löscht die Schaltfläche LÖSCHEN nur die Daten, nicht die Gruppe an sich.

### <span id="page-28-0"></span>6.2. Fragenbezogene Hilfe

Eine zusätzliche Funktion auf den Formularen ist die fragebezogene Hilfe, die sich, wenn vorhanden, gleich bei den Buttons für Kommentare und Queries rechts neben den Fragen befindet. Wenn Sie auf diesen HILFE-Button klicken, erhalten Sie weitere Informationen und Instruktionen zu den einzelnen Fragen in einem separaten kleinen Fenster. Wann immer Sie unsicher sind, wie Sie eine Frage beantworten sollen, prüfen Sie bitte, ob ein Hilfetext existiert und Klarheit schafft.

Sie können sich die Hilfetexte auch ausdrucken. Klicken Sie dafür auf den DRUCKEN-Button. Schließen Sie das Hilfe-Fenster über den SCHLIESSEN-Button.

#### <span id="page-28-1"></span>6.3. Drucken

Es gibt zwei Methoden, ein Formular auszudrucken. Sie können entweder den DRUCKEN-Button im Hauptmenü oben rechts auf der Seite oder die SPEICHERN + DRUCKEN-Funktion am Ende der einzelnen Formulare benutzen. Beachten Sie, dass der DRUCKEN-Button nur dann erscheint, wenn das Formular mindestens einmal gespeichert wurde.

Der DRUCKEN-Button im Hauptmenü oben rechts druckt die jeweils letzte gespeicherte (!) Version eines Formulars aus. Eine Druckvorschau wird in einem separaten Fenster angezeigt, welches Sie nach dem Druckvorgang wieder schließen können.

Mit dem SPEICHERN + DRUCKEN-Button speichert das System alle neuen Daten, die Sie zum Formular hinzugefügt oder geändert haben, und druckt es dann aus. Auch hierbei sehen Sie eine Druckvorschau, welche Sie nach dem Druckvorgang wieder schließen können. Dieser Vorgang wird als Speicherung im Audit Trail vermerkt.

#### <span id="page-28-2"></span>6.4. Review

SecuTrial® bietet verschiedene Möglichkeiten, den studientypischen Workflow des Datenmanagements zu unterstützen. Dazu gehört, dass Patienten-Daten nach Abschluss der Datenerfassung gesperrt und verschiedenen Reviews unterzogen werden können, um die Daten zu prüfen und nach der Prüfung für die weitere Bearbeitung zu schließen.

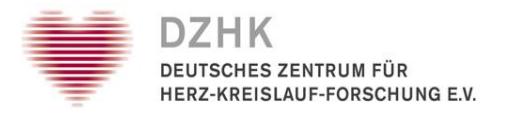

Ein erster Review kann mit dem Button REVIEW A für jedes einzelne Formular oder für eine gesamte Visite durchgeführt werden. Dieser Review kann durch den Button REVIEW A AUFHEBEN wieder aufgehoben werden. Ein zweiter Review kann mit dem Button REVIEW B für jedes einzelne Formular oder für den kompletten Patienten in diesem Projekt (=sämtliche Formulare aller Visiten inkl. der Statusformulare dieses Patienten im aktuellen Projekt) vorgenommen werden. Ein Review B kann durch eine Query wieder aufgehoben werden.

In jedem Formular befindet sich für Teilnehmer mit einem Review- Recht unabhängig vom Ausfüllstatus am Formularfuß neben dem ABBRECHEN-Button ein REVIEW-Button (entsprechend beschriftet mit "Review A" bzw. "Review B"). Ausnahme: Wenn ein Formular eine noch nicht geschlossene Query enthält, lässt sich der Review B nicht durchführen.

Das Betätigen des REVIEW-Buttons sperrt den gespeicherten Datenstand und macht eine weitere Bearbeitung durch einen Teilnehmer mit Schreibrecht (z.B. "Clinical Investigator") unmöglich. Es können aber weiterhin Reviews gesetzt oder aufgehoben, sowie Queries und Kommentare bearbeitet werden. Die Bearbeitung der eigentlichen medizinischen Daten ist damit zunächst ausgeschlossen.

| > Willkommen > Patient brh346 > Screening |                           |        |        |        |  |
|-------------------------------------------|---------------------------|--------|--------|--------|--|
| Anamnese und Diagnosen                    |                           |        |        |        |  |
| Labordiagnostik                           |                           |        |        |        |  |
| Körperliche Untersuchung                  |                           |        |        |        |  |
| <b>Herzkatheter Befund</b>                |                           |        |        |        |  |
| Imaging Corelab - Herzkatheter            |                           |        |        |        |  |
| Fragebögen                                |                           |        |        |        |  |
| Titrationskriterien                       |                           |        |        |        |  |
| Echokardiographie                         |                           |        |        |        |  |
| Elektrokardiographie                      |                           |        |        |        |  |
| Ergometrie                                | <b>Review A</b>           |        |        |        |  |
|                                           | <b>Review B</b><br>Visite | Visite | Visite | Visite |  |

*Abb. 41: Review A und Review B*

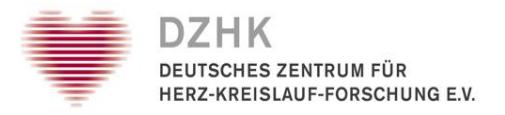

Das entsprechende Formular-Symbol auf der Formularübersicht erhält durch den Review ein Häkchen auf grünem Grund und einen seitlichen Reiter (unten, wenn der Review A erfolgt ist; oben, wenn der Review B erfolgt ist, wobei sich die beiden Reiter ergänzen). Wird in einem Formular, das einem Review B unterzogen worden ist, noch von einem Teilnehmer eine Query gestellt, wird das Formular entsperrt und verliert seinen Review B-Status. Es kann erst wieder durch einen Review B geschlossen werden, wenn die Query beantwortet wurde (siehe Kapitel 6.1.2. Queries).

Beim Durchführen eines Reviews werden eventuell durchgeführte Daten-Änderungen nicht gespeichert. Wenn Sie sowohl das Recht haben Daten zu ändern als auch einen Review durchzuführen werden Sie mit einem Hinweistext unterhalb der Buttons auf diesen Punkt hingewiesen.

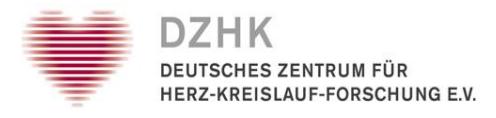

### <span id="page-31-0"></span>6.5. Source Data Verification (SDV)

Als weiteren Schritt der Datenqualitätssicherung kann für ein Projekt die Source Data Verification (SDV) konfiguriert werden. Damit kann der Vergleich von Studiendaten mit den Originaldaten in secuTrial® protokolliert werden. Die Überprüfung ist grundsätzlich für jedes Item, aber auch summarisch oder stichprobenhaft für Formulare, Visiten und den gesamten Patienten möglich.

Jeder Teilnehmer mit entsprechend gesetzten Rechten kann nach Abschluss der Datenerfassung eine Verifizierung der vorliegenden Daten durchführen. Hat ein Teilnehmer nicht das Recht die Source Data Verification durchzuführen, werden die SDV-Status angezeigt, können allerdings nicht geändert werden.

Es gibt fünf verschiedene SDV-Status (Abb. 42). Falls alle Items eines Formulars denselben SDV-Status besitzen, wird dieser als Status für das ganze Formular übernommen und in der Formularübersicht dargestellt. Besitzen die Items verschiedene Status, so erhält das Formular ein Symbol, das diesen Zustand kennzeichnet. Analog funktioniert das Verfahren für Formularfamilien, Visiten und den gesamten Patienten. Bei der Berechnung des Summenstatus eines Formulars werden alle nicht angezeigten Items nicht mitberücksichtigt.

Jedes Item besitzt eine SDV-Historie. Diese wird im Popup-Fenster zum Ändern des SDV-Status eines Items eingeblendet. Die gesammelten SDV-Verläufe aller Items eines Formulars sind aber auch über den Button SDV-HISTORIE in der Formularansicht abrufbar. Die Historie selber kann mittels DRUCKEN ausgedruckt und durch SCHLIESSEN verlassen werden.

Eine Änderung der SDV-Zustände der Items eines Formulars wird im Audit Trail des Formulars als "Source Data Verification" vermerkt.

| <b>SDV</b>           | <b>Status</b>             | Beschreibung                                                                                                    |
|----------------------|---------------------------|----------------------------------------------------------------------------------------------------|
| ⊝                    | nicht durchgeführt        | Auf diesem Item oder Formular wurde noch keine SDV<br>durchgeführt. (Einzel- oder Summenstatus)                                                                                                    |
| œ                    | in Bearbeitung            | Einige Items wurden noch nicht geprüft oder sind<br>zurückgestellt, deshalb ist SDV noch nicht abgeschlossen.<br>(Summenstatus)                                                                              |
| 2                    | zurückgestellt            | Eine endgültige Verifikation ist momentan nicht möglich.<br>Eventuell wurde eine Abweichung festgestellt, welche erst<br>noch geklärt werden muss. (Einzelstatus)                                            |
| ×                    | nicht möglich             | Die Originaldaten liegen nicht mehr vor oder es gibt eine<br>Abweichung, die nicht geklärt werden konnte. Eine<br>Verifizierung kann deshalb nicht mehr durchgeführt<br>werden. (Einzelstatus)               |
| $\blacktriangledown$ | verifiziert mit Problemen | SDV wurde durchgeführt und bei mindestens einem Item<br>konnte kein Vergleich mit den Originaldaten gemacht<br>werden (=nicht möglich). (Summenstatus)                                                       |
| Q,                   | nicht notwendig           | Eine Verifizierung des Items oder Formulars ist nicht<br>notwendig, wenn z.B. nur stichprobenhaft geprüft werden<br>muss. (Einzel- oder Summenstatus)                                                        |
| ∞                    | verifiziert               | SDV wurde durchgeführt und die Daten stimmen mit den<br>Original-Quellen überein. Der Summenstatus kann<br>einzelne Items enthalten, wo die Verifikation nicht<br>notwendig war. (Einzel- oder Summenstatus) |

*Abb. 42: Überblick über alle SDV Status Symbole*

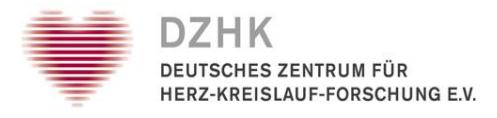

### <span id="page-32-0"></span>6.6. Data Entry Complete (DEC)

Wenn die DEC-Funktion für das Projekt konfiguriert wurde, erhalten Sie, wenn Sie Schreibrechte besitzen, beim Bearbeiten eines Formulars einen neuen Button SPEICHERN + ERFASSUNG BEENDEN. Durch diese Art der Speicherung erklären Sie die Datenerfassung für dieses Formular für abgeschlossen und geben es zur weiteren Prüfung frei. Wenn die Datenerfassung noch nicht abgeschlossen werden soll, aber die eingegebenen Daten nicht verloren gehen dürfen, kann der Button SPEICHERN verwendet werden. Für ein Verwerfen der eingegebenen Daten ohne Speichervorgang, steht der Button ABBRECHEN zur Verfügung (Abb. 43).

Bei eingeschaltetem DEC sind folgende Funktionen für ein Formular erst nach dem Beenden der Datenerfassung verfügbar:

- Source Data Verification
- Review A
- Review B
- Queries

Sobald die Datenerfassung beendet wurde, können in diesem Formular keine Daten mehr eingegeben oder geändert werden. Erst nach dem Stellen einer Query zu einer bestimmten Frage wird diese wieder editierbar, wenn Sie das zusätzliche Recht EINGABEN ÄNDERN besitzen. Alle Fragen zu denen keine Query existiert, bleiben weiterhin nicht editierbar.

Wenn nach einem gesetzten DEC und einer anschließenden Query, Daten geändert werden sollen, so müssen Sie vor dem Speichern einen Grund für die Datenänderung angeben. Dieser wird im Audit Trail gespeichert.

Im Audit Trail wird das Beenden der Datenerfassung mit dem Vermerk "Datenerfassung abgeschlossen" gekennzeichnet, die nachträgliche Datenänderung mit "Daten geändert".

Um bei versehentlichem Klicken auf den DEC-Button einfach und schnell eine erneute Dateneingabe zu ermöglichen, gibt es den Button ERFASSUNG ÖFFNEN. Diese Funktion ist nur solange nutzbar, wie noch kein Review oder Sperrung auf dem Formular gesetzt wurde. Zudem darf noch keine Query auf dem Formular gestellt oder ein anderer als der SDV-Status "nicht durchgeführt" gesetzt sein.

Das Recht den DEC-Status aufzuheben ist an das Recht den DEC-Status zu setzen gekoppelt. Wenn für das Setzen des DEC-Status eine E-Signatur erforderlich ist, wird diese auch für das Aufheben des Status verlangt.

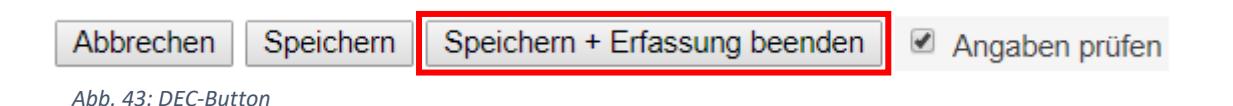

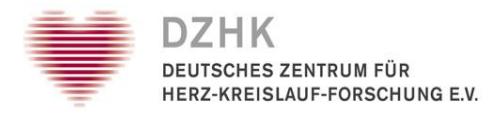

### <span id="page-33-0"></span>7. Ressourcen

Das Benutzerhandbuch basiert auf dem Handbuch, das für secuTrial® von der Firma iA Systems zur Verfügung gestellt wurde (Stand: 02.03.2017)

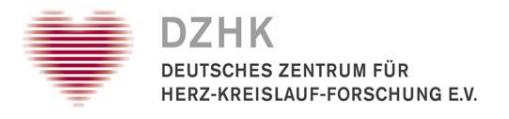

### <span id="page-34-0"></span>8. Abbildungsverzeichnis

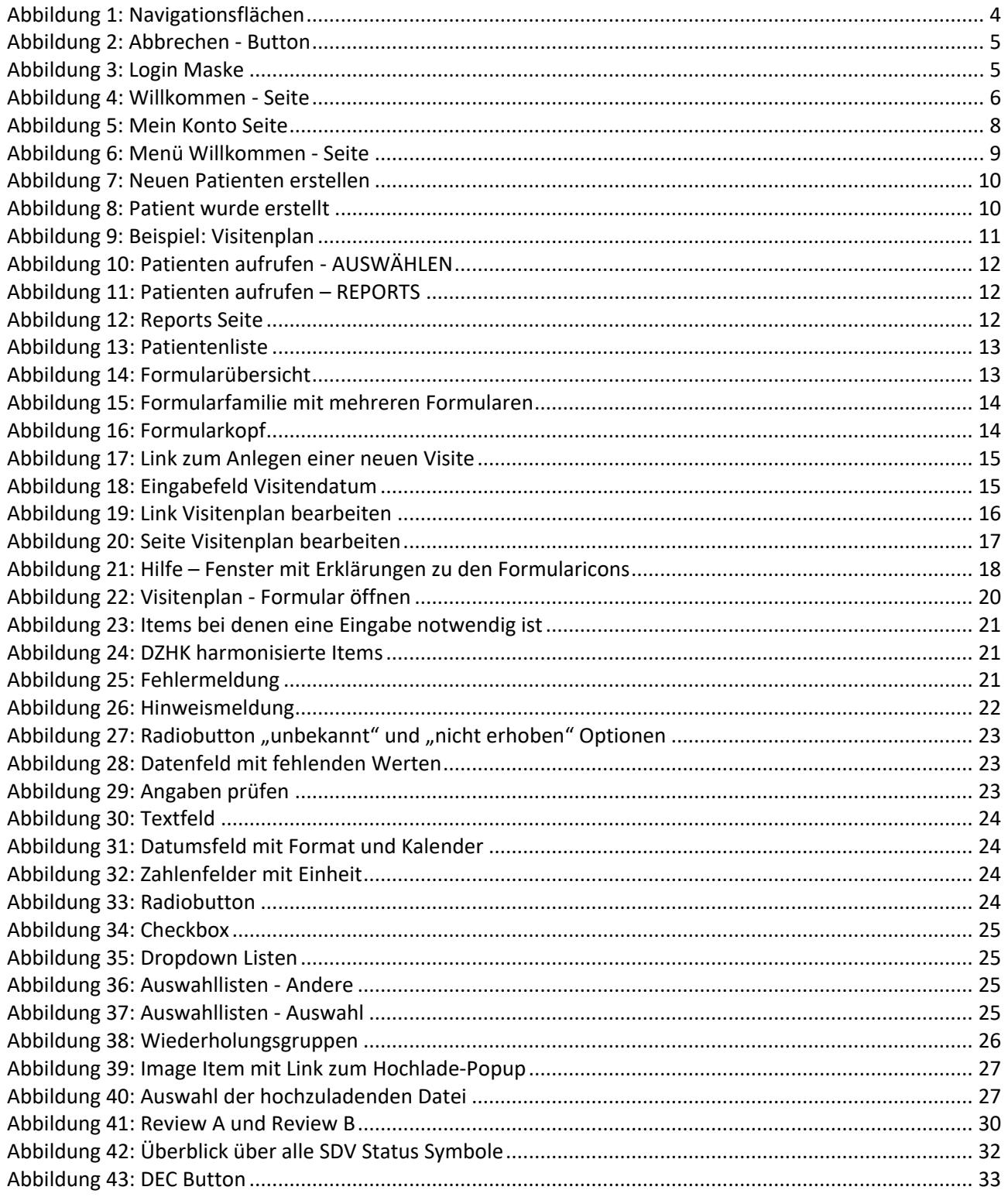